#### *Hello, we're glad you're here!*

Chrome River Information Session

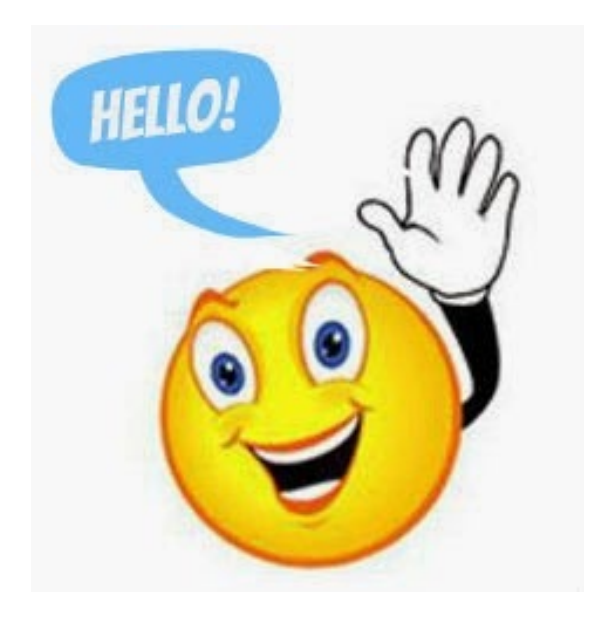

# NWI THE UNIVERSITY OF

Welcome to the May 2023 Chrome River Information **Session** 

- This presentation will be available on UNM's Chrome River website.
- During the session, please use the chat feature to submit questions.
- After each section we will pause for Q&A's specific to the section.
- At the end of the presentation we will take all other questions.
- Q&A's from this section will be posted on UNM's Chrome River website.

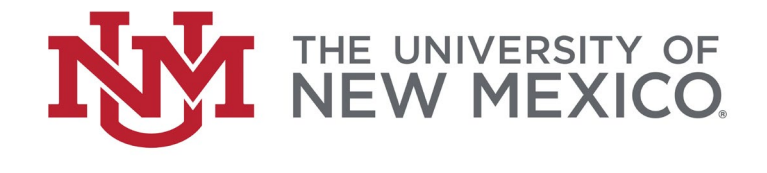

# Would you like to follow along?

- Applications:
	- Banner Finance
	- Chrome River
	- Finance Self Service Finance Reports
	- MyReports Finance Reports
- Websites
	- Chrome River
	- Financial Services Resources

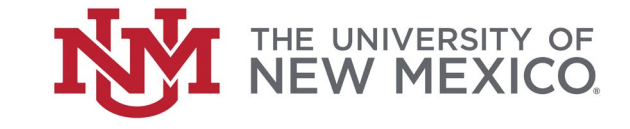

### Chrome River - Information Session

**In this session:**

- **Emburse Ultimate Advocate**
- **Fiscal Year End Processes**
	- Deadlines
- **Index Balances**
	- Banner
	- Finance Self Service
	- MyReports Finance Reports

### • **Chrome River Open Approvals**

- Chrome River Open Approvals reports
- Review your approvers
- Invoice Foreign Currency
- **Questions from your peers**
	- Receipts

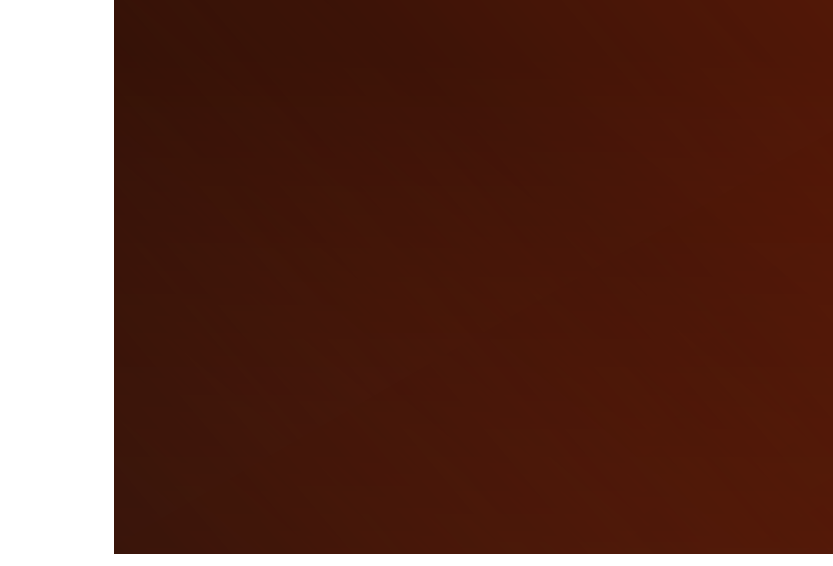

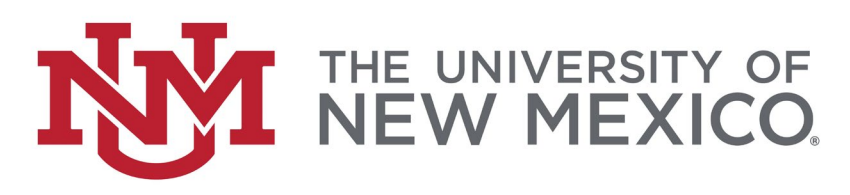

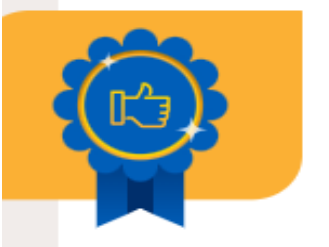

THE UNIVERSITY OF<br>NEW MEXICO

#### Ultimate Advocate:

### University of New Mexico

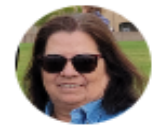

**Lorrie Black** and team

Inspiring and educating finance peers with Emburse experiences while becoming an invaluable advocate in our mission to humanize work.

The University of New Mexico eliminated tedious tasks for finance and enabled users with infuitive mobile tools. As a standout advocate, their inspiring story of humanizing work and delivering ROI has been shared widely with fellow finance peers.

#### **Success highlights:**

- Saved 35,000 hours annually on expense report processing
- Cut expense processing steps in half and reduced reimbursement time by 75%
- Streamlined workflows and improved visibility with electronic routing and P-Card integrations

66 We pivoted from a paper mess to a process with significantly less back and forth that keeps users informed regardless of their location.

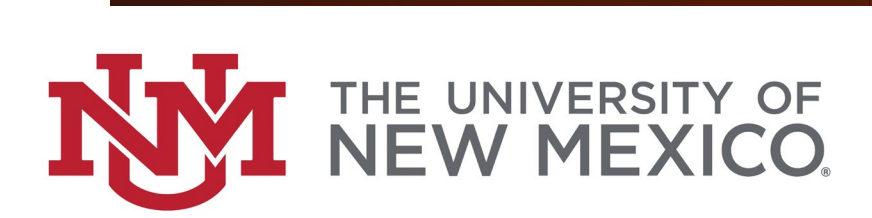

# Fiscal Year End

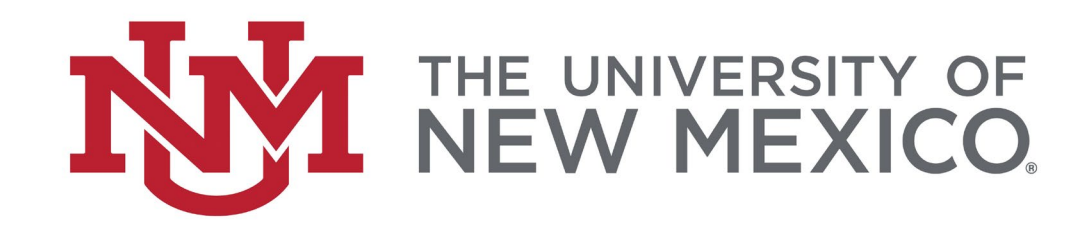

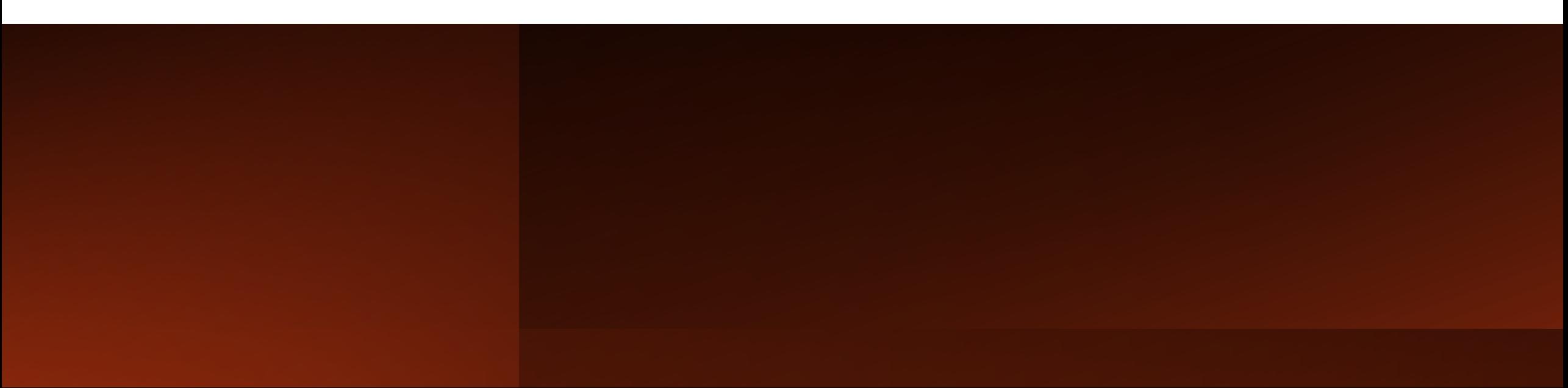

**Review the Fiscal Year End Schedule**

**Know departmental deadlines**

**Share deadlines with your approvers**

**The schedule is posted at the Financial Services Resources website: https://fssc.unm.edu/**

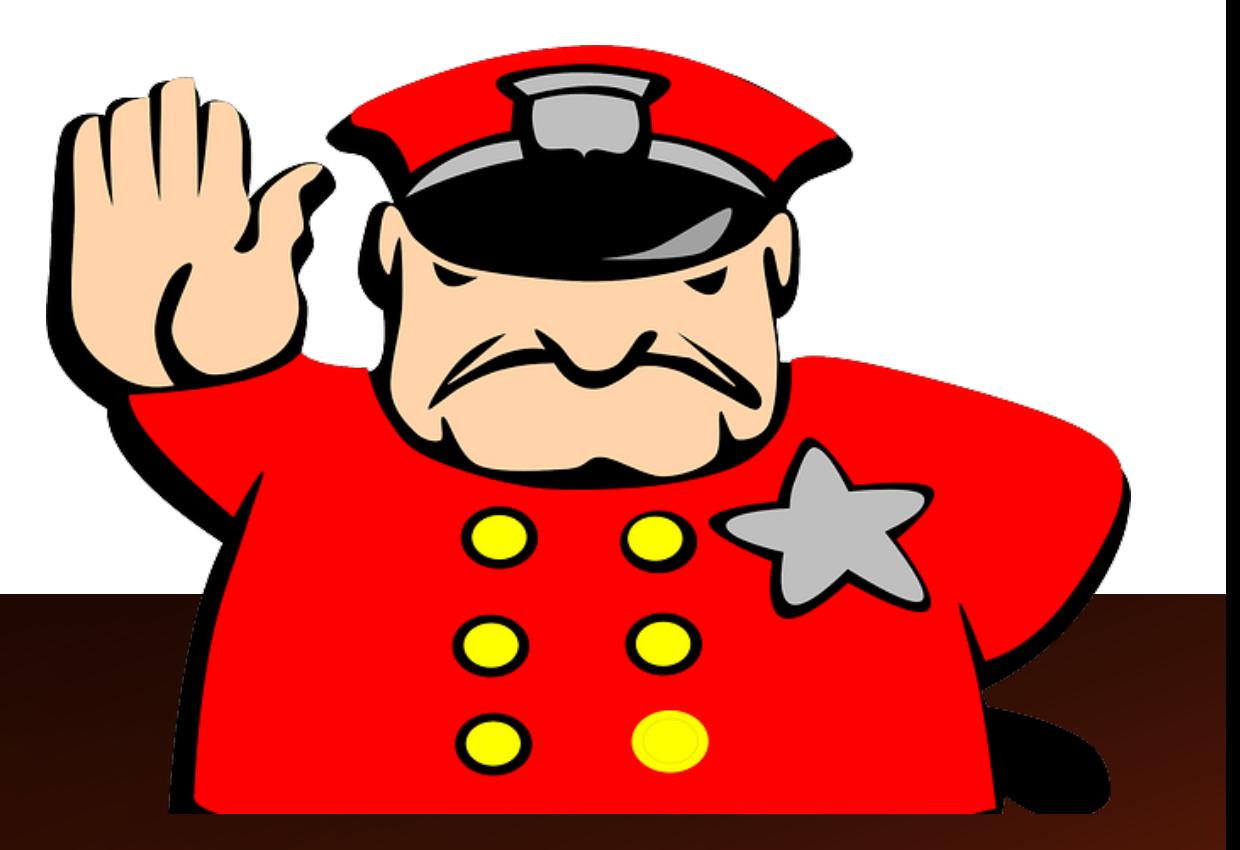

### Fiscal Year End Deadlines

#### **LoboMart & Purchasing**

- FY23 Reqs \$5,001 -\$60,000 must be completed **AND** approved by 5:00 PM 5/26/2023
- FY23 Reqs <=\$5,000 must be completed **AND** approved by 5:00PM 6/2/2023

#### **Chrome River**

- FY23 Expense, PCard and Invoices must be submitted by 6/30/2023
- Departments must approve FY23 Expense and Invoices by 5:00 PM 7/6/2023
- Departments must approve FY23 PCard reports by 5:00 PM 7/7/2023
- Reports returned after 6/30/2023 will post to FY24
- Avoid combining FY23 & FY24 transactions on the same report
- Identify FY23 transactions quickly by including "FY23" in your report name

#### **Journal Entries**

• FY23 JV's must be entered completed with a transaction date of 6/30/23 and approved by departments by 5:00 PM 7/6/202

#### **Check the schedule for other important dates and information**

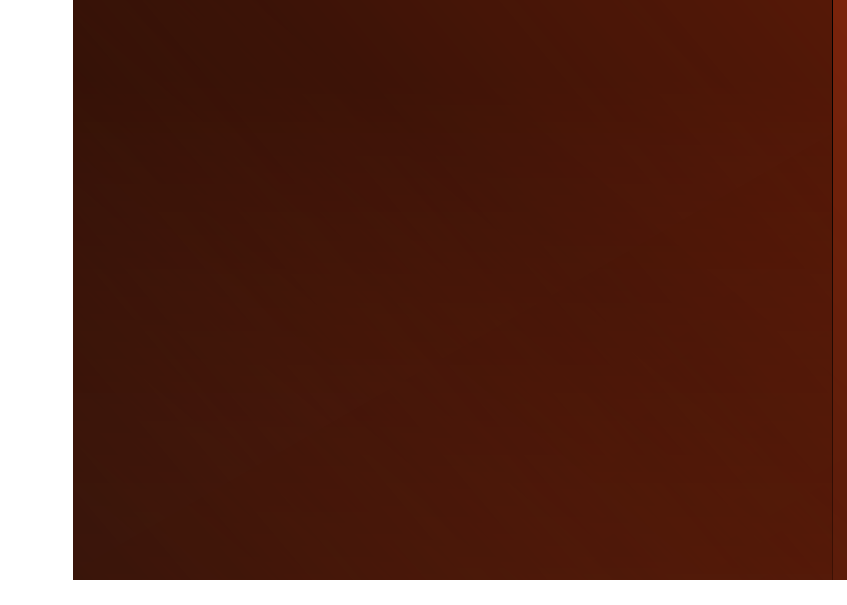

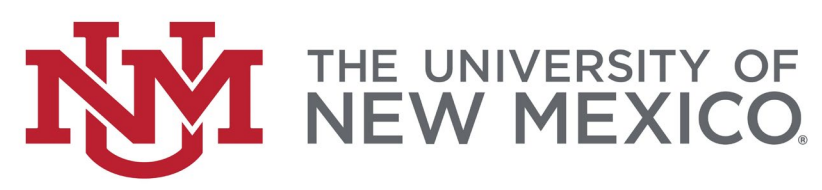

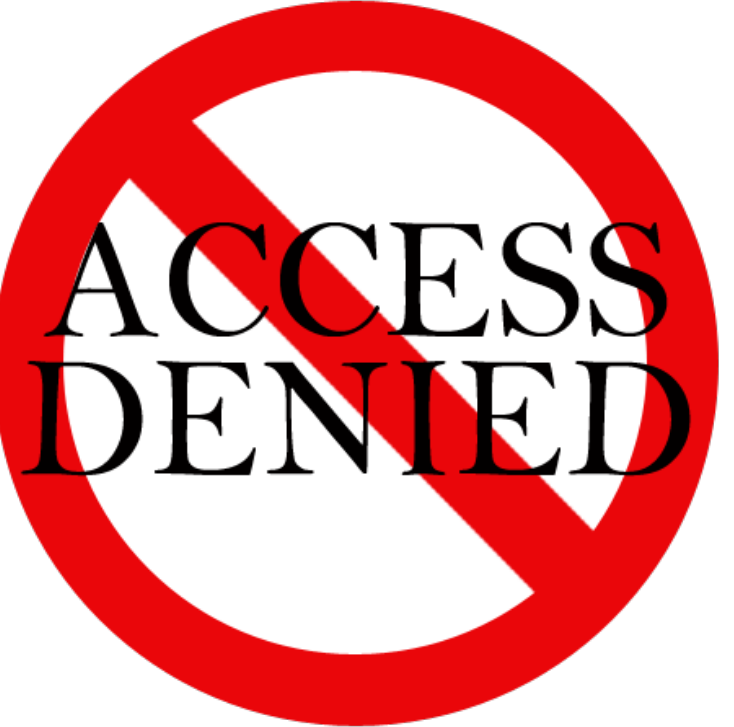

### **There is nothing wrong with Banner**

Access to key Journal Vouchers (JV's) and Labor Redistributions will be disabled from:

5:01 PM 7/6/2023 through 8:00 AM 7/19/2023

### **There is nothing wrong with the Index Termination Process in Workflow**

Access to request the termination of Unrestricted Indices in Workflow will be disabled from 5:01 PM 6/8/2023 through 7/2/2023

Are there any questions about Fiscal Year End Schedule?

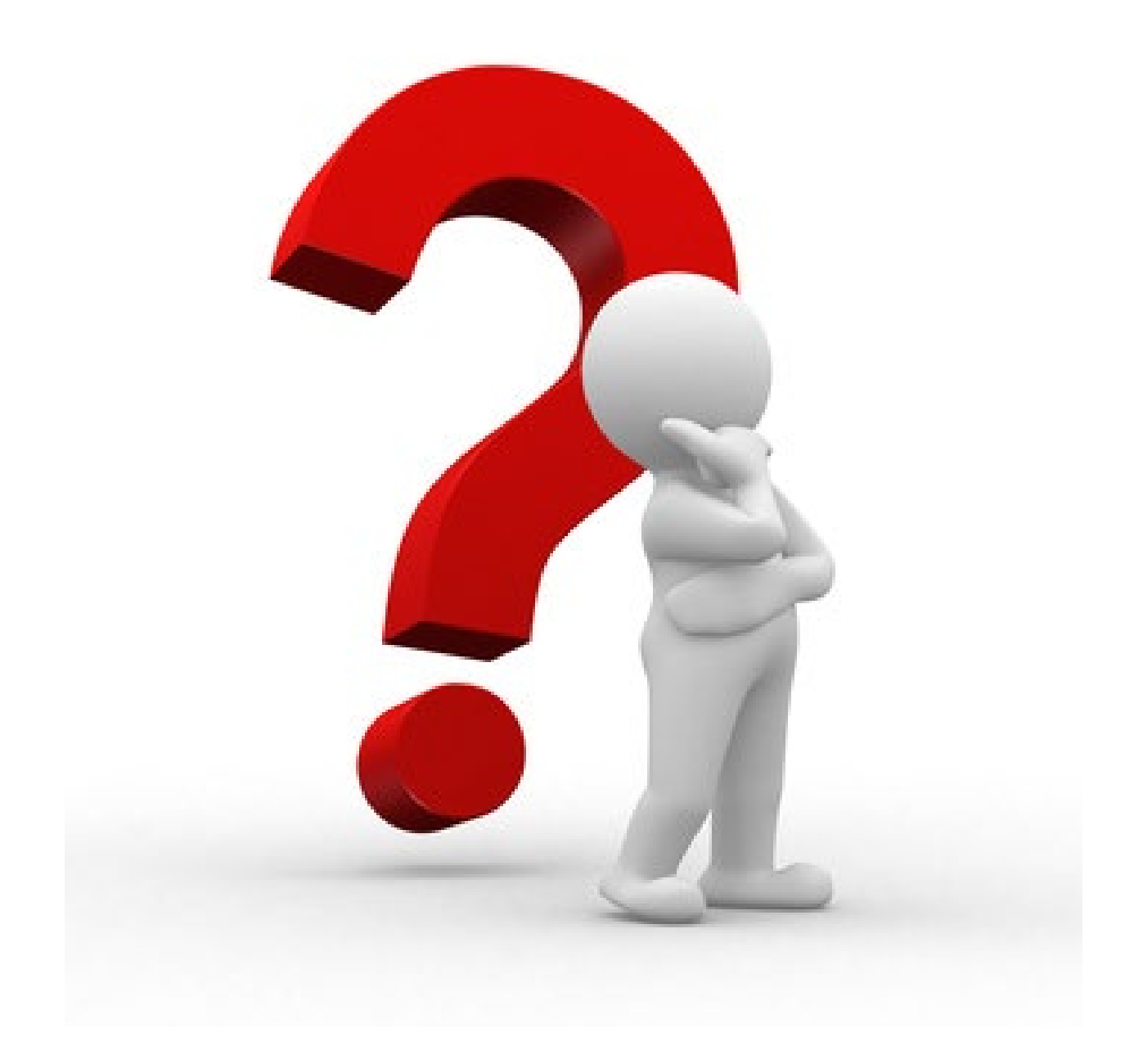

Departmental index reconciliations should be conducted throughout the year; however, it is especially critical that you begin conducting a thorough review of your indices now and correct any issues.

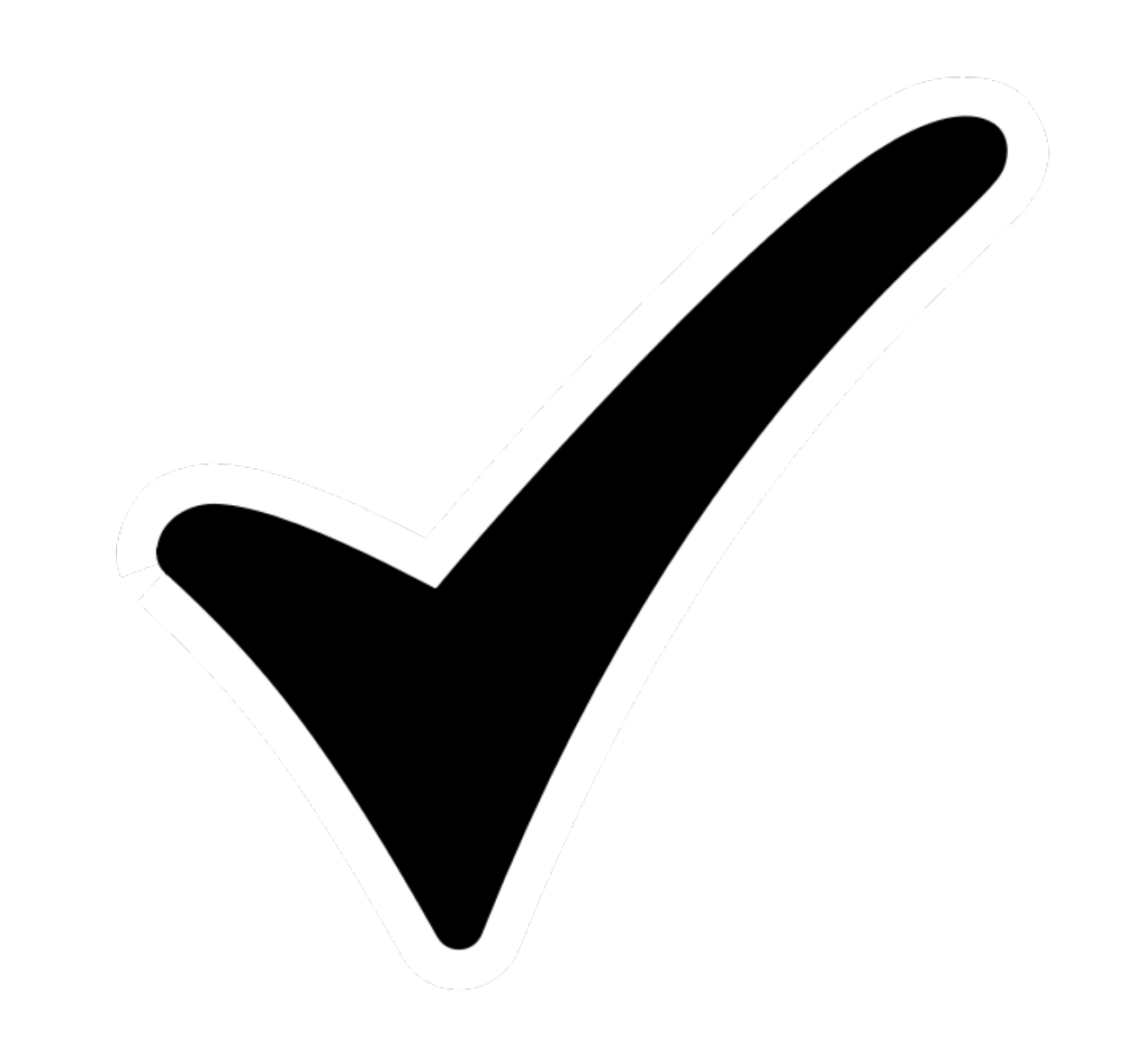

# How do I know?

- View your indices in
	- Banner
	- Finance Self-Service reports
	- MyReports Finance reports

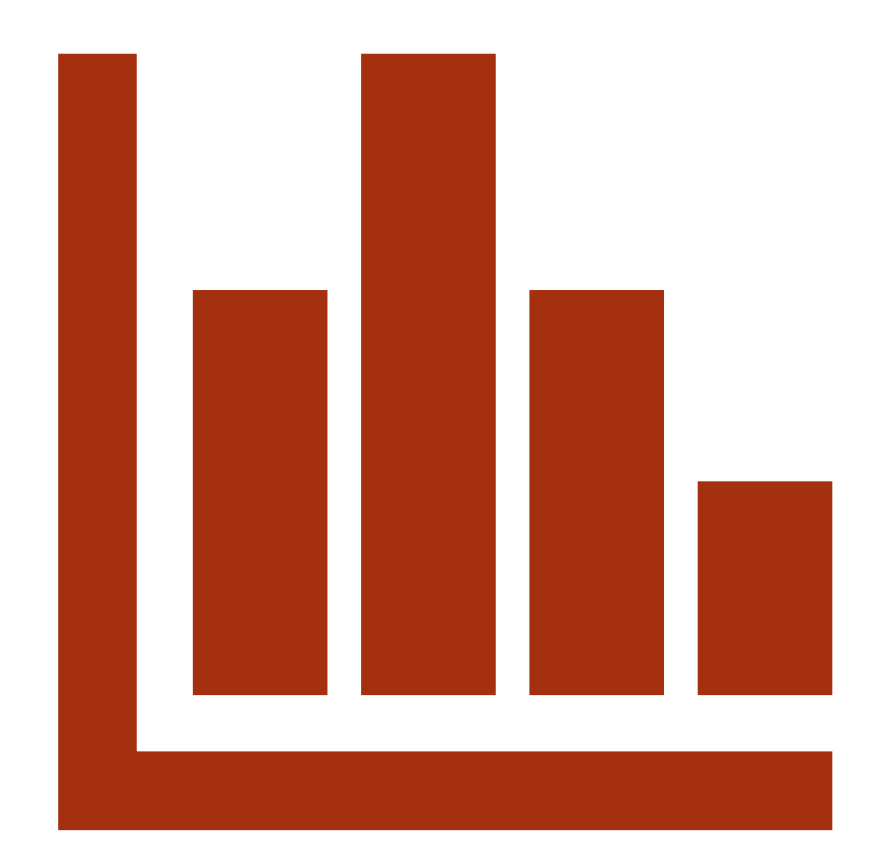

### Banner

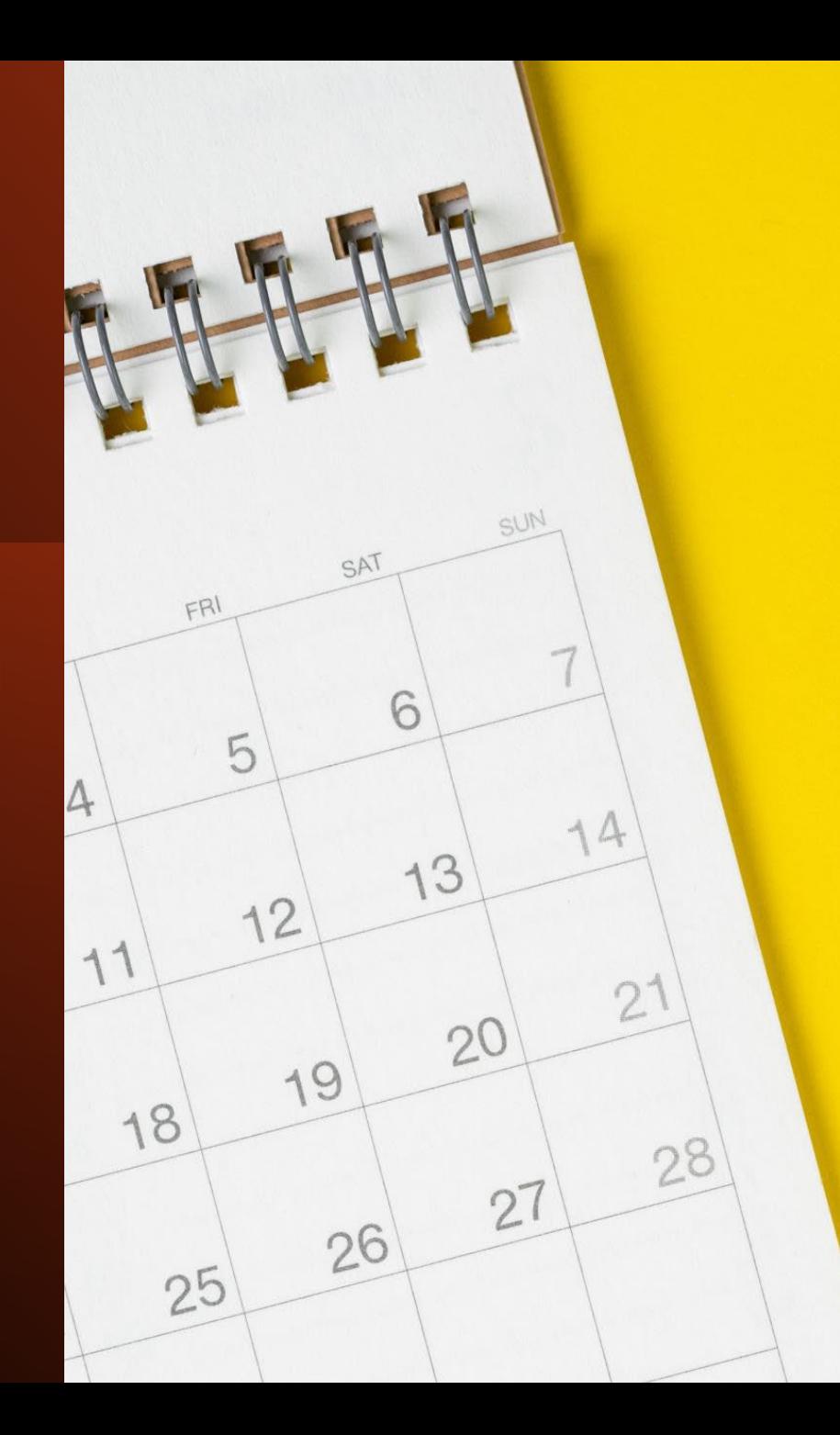

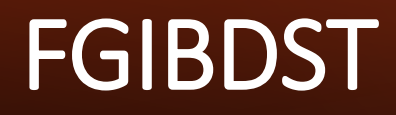

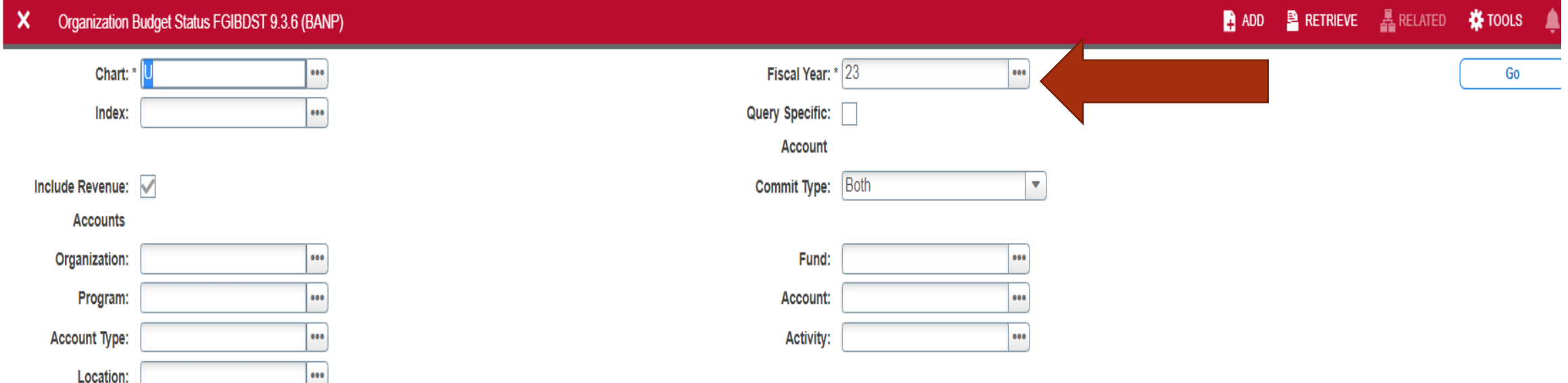

Enter your index Tab to populate the fields "Go"

**NOTE Fiscal Year, on 7/1/2023 this will default to 24**

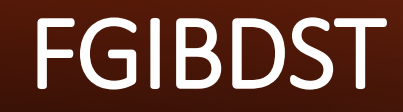

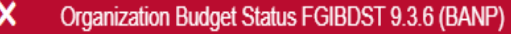

ADD PRETRIEVE ARELATED **脊** TOOLS

**Start Over** 

Chart: U University of New Mexico Fiscal Year: 23 Index: 048001 101320-BIOLOGY Query Specific Account: Include Revenue Accounts: Commit Type: Both

Organization: 048B01 AS Biology MSB Birds Fund: 2U0224 MU1&G Program: P101 Instruction Unrestricted Account: Account Type: Activity: GNACTV General Activity Location:

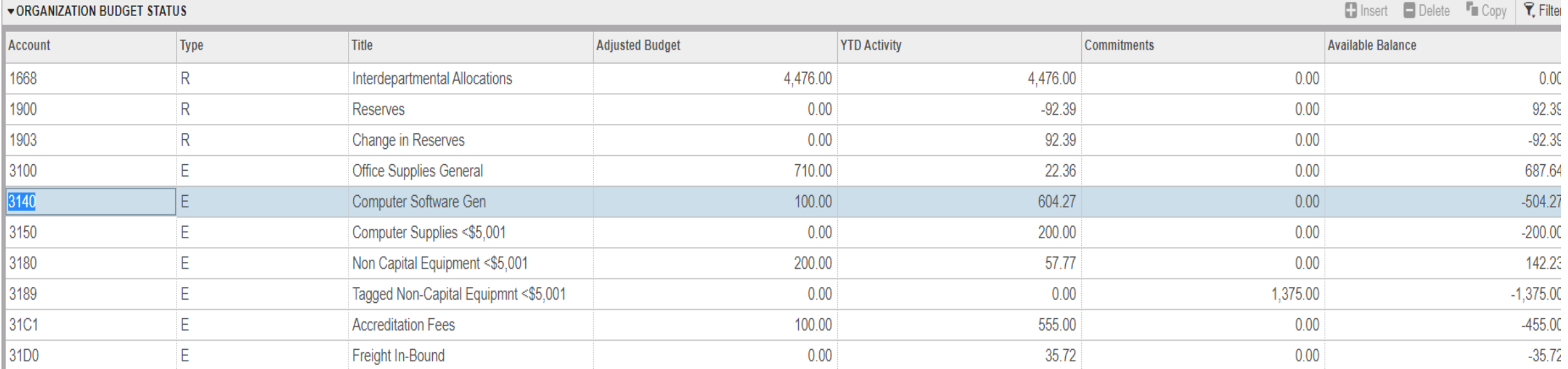

Select Account Code 3140

## **Details**

 $\mathcal{A}$ 

 $\bullet$ 

 $\bullet$  .

#### Related  $\rightarrow$  Transaction Detail Information [FGITRND]

 $\sim$ 

 $\bullet$ 

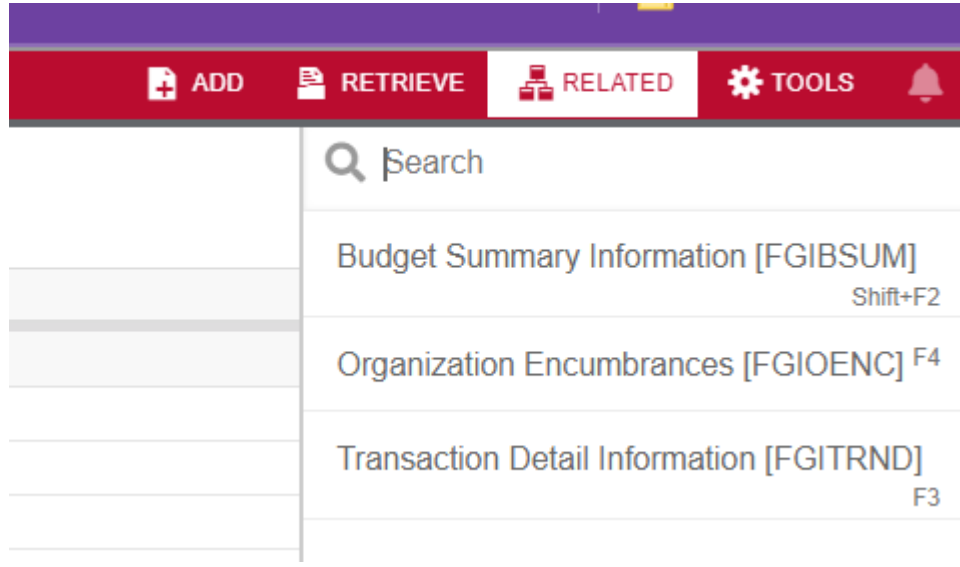

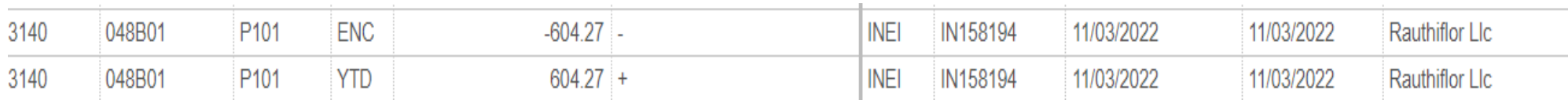

 $\bullet$ 

### Demonstration

# Banner **FGIBDST** FGITRND

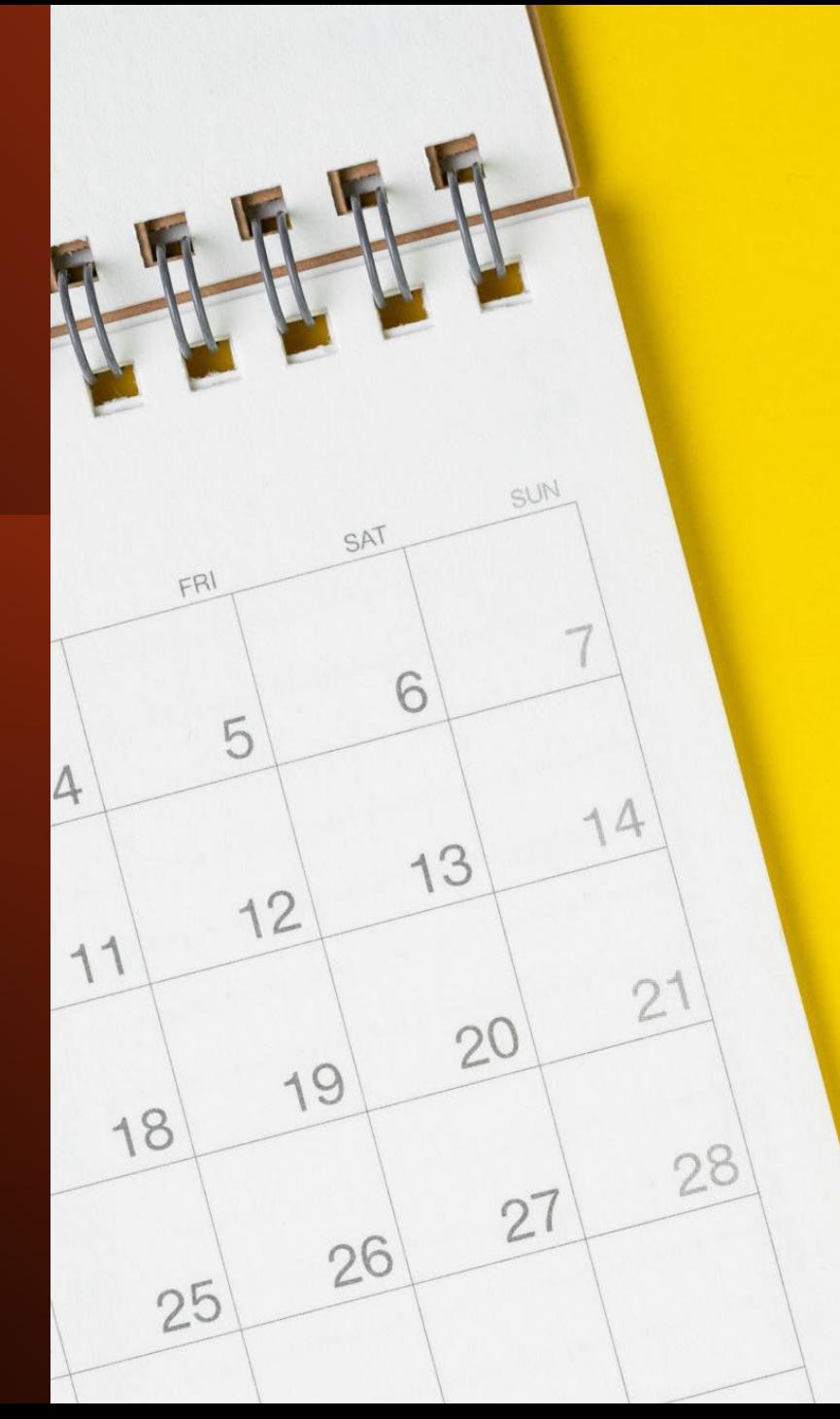

### Questions about navigating Banner?

Questions specific to transactions on your indices (debits or credits) should be sent your départment accountant(s) and/or your Fiscal Agent

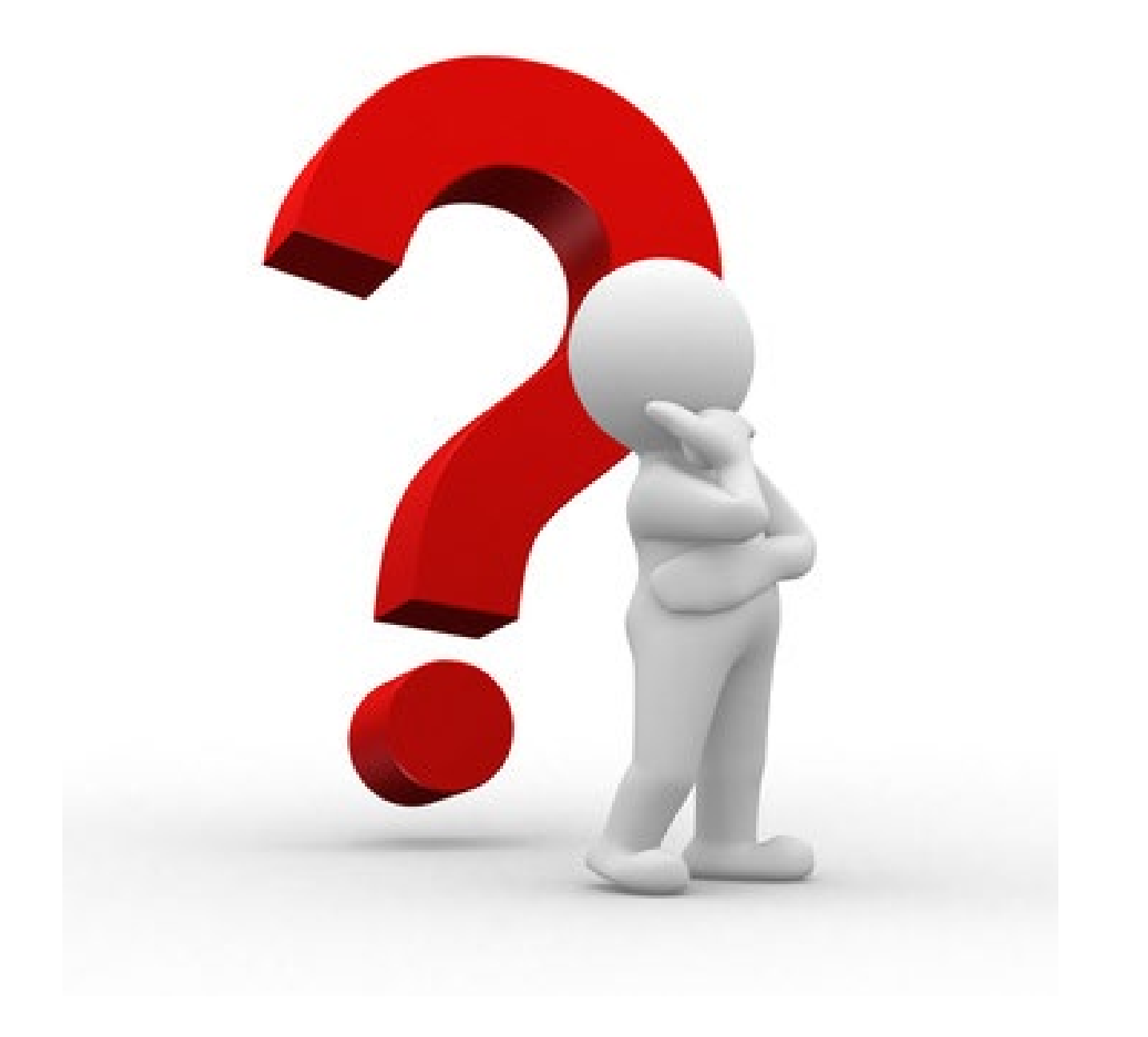

## Finance Self Service

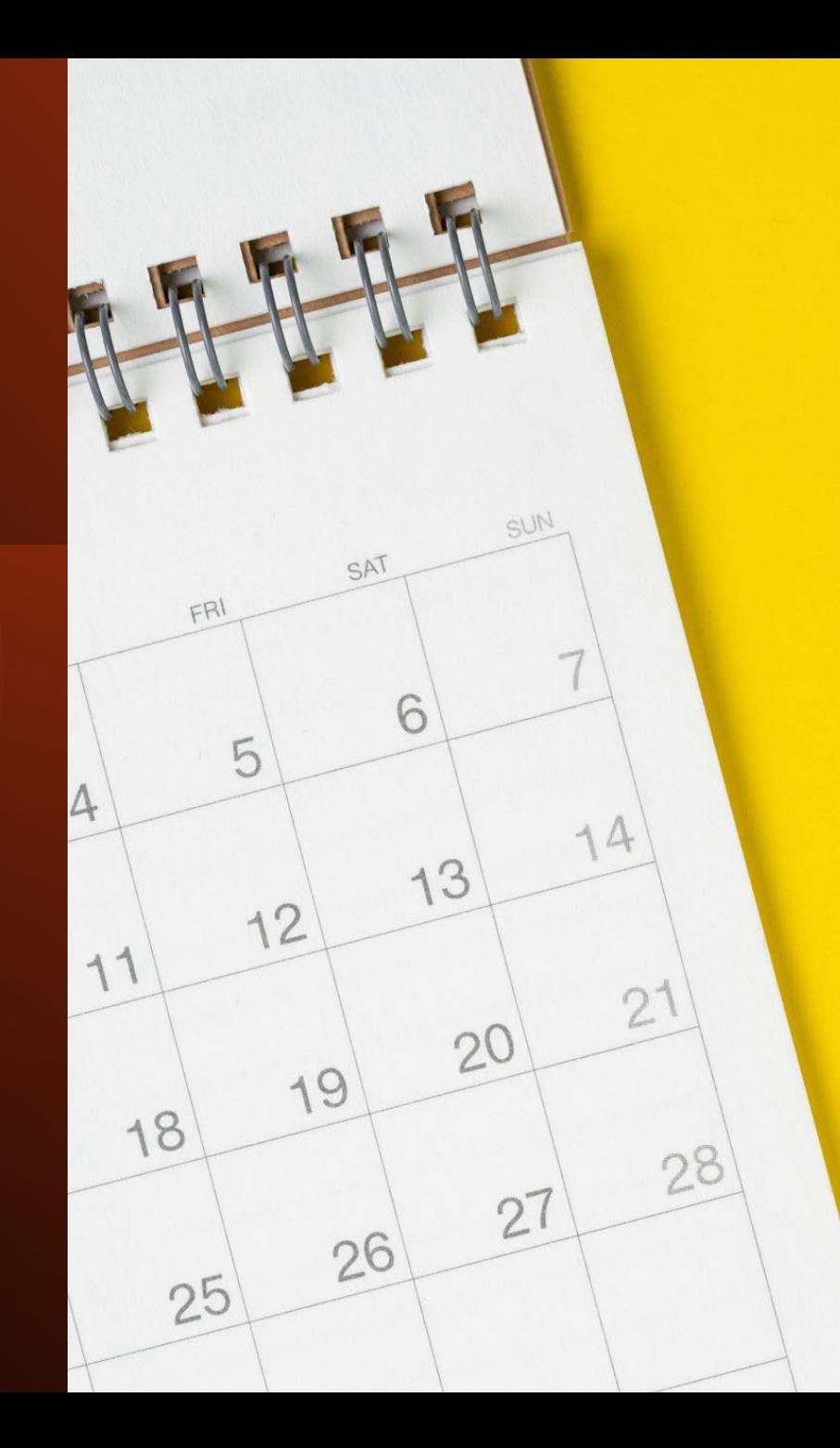

# **Select** LoboWeb (Employees)

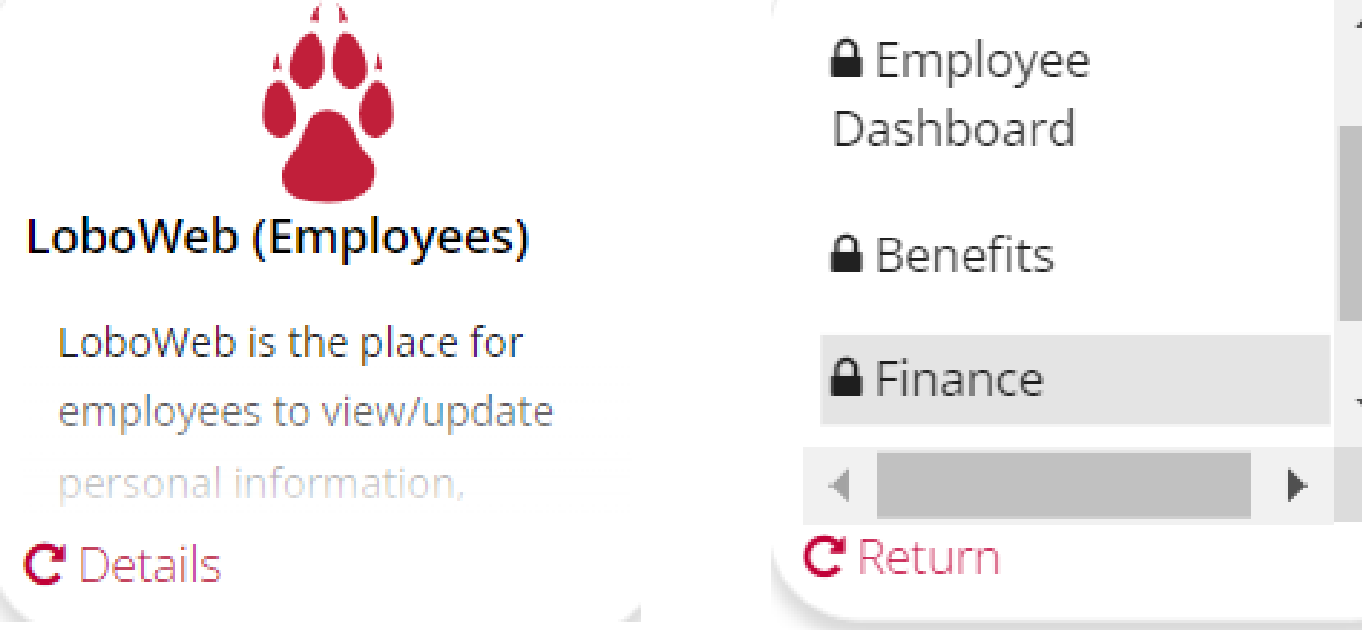

You can select any of the links on the LoboWeb (Employees) tile however, by selecting "Finance" you are taken directly to the Finance Menu

### LoboWeb Finance Menu

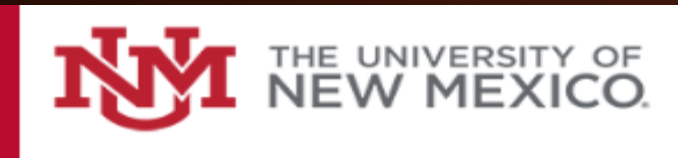

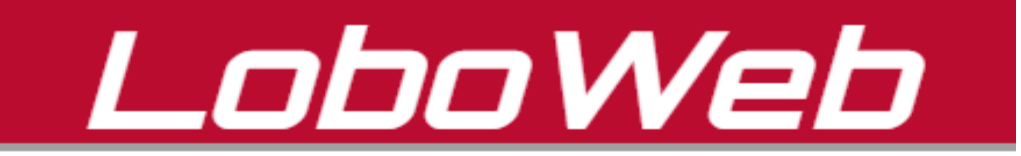

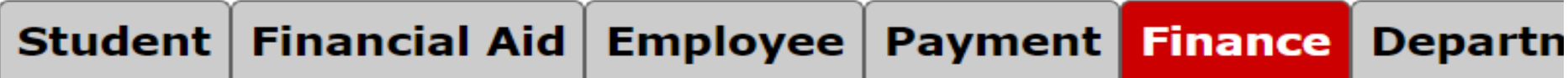

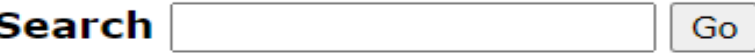

### **Finance Menu**

#### **Operating Ledger Queries**

Review revenue and expense information by account or organization.

#### **Encumbrance Query**

Review encumbrance information by account.

#### **Approve Documents**

Approve or disapprove financial documents.

#### **View Document**

Review requisitions, purchase orders, invoices, journal vouchers, encumbrances, or direct cash receipts.

#### **Journal Voucher Entry**

Initiate a journal voucher of budget and/or actual activity.

### **Operating Ledger Queries**

Budget Query by Account allows you to review budget information by account for th Grant, Fund Type, Account Type, or Revenue Accounts.

Budget Query by Organizational Hierarchy allows you to review budget information Organizations, Accounts, Programs, Fund Type, Account Type, or Revenue Accounts

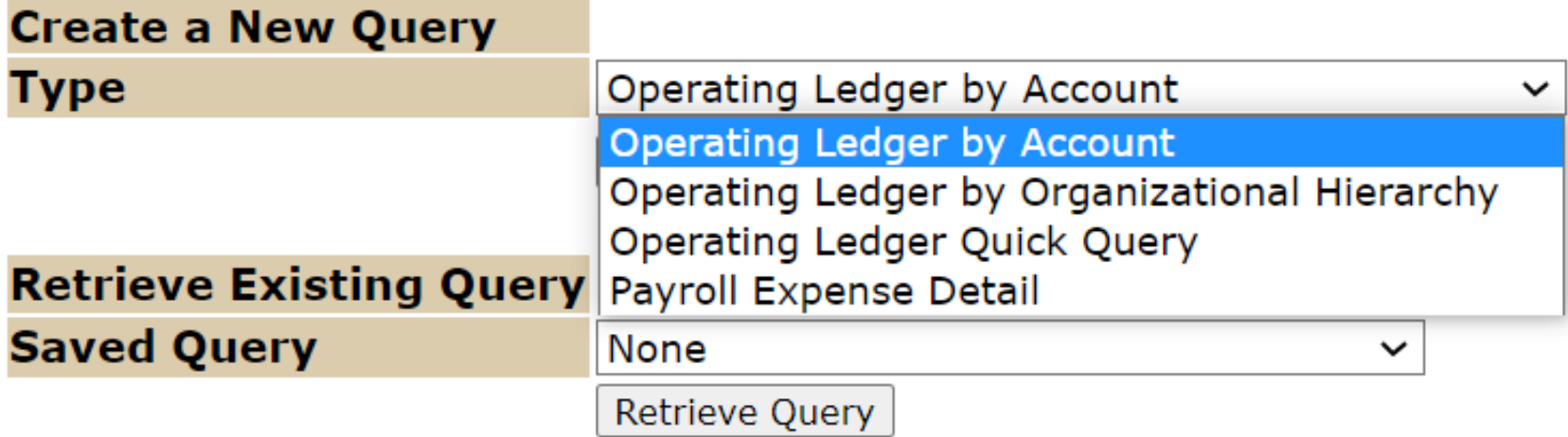

### **Operating Ledger Queries**

Select the Operating Ledger Data columns to display on the repo

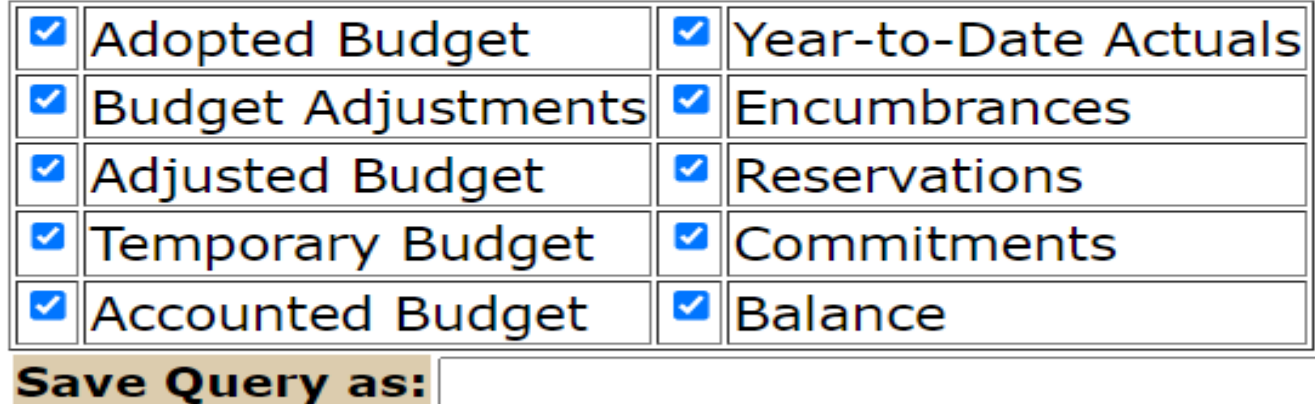

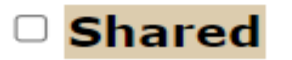

Continue

#### **Operating Ledger Queries**

- If Grant information is queried, all retrieved data is Grant Inception to Date. Otherwis Fund/Organization Query access must enter a value in either the Organization or Gran
- The You may select a Fiscal Period and Year to compare to the required Fiscal Period and You may select a Fiscal Period fiscal period.

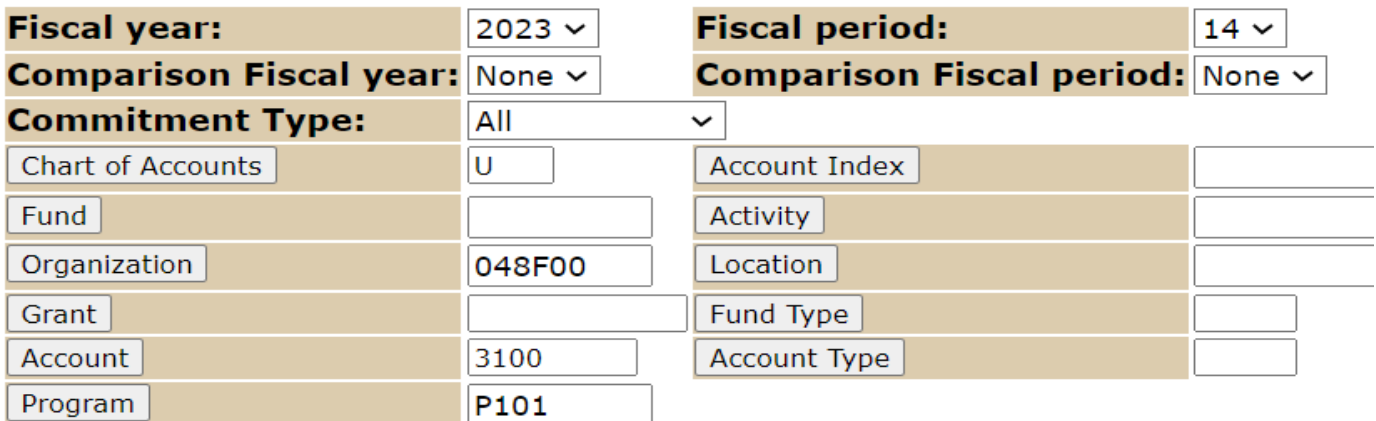

Page defaults to data from your last query. You must enter a new Index and then select Account Index in order to select the new index

#### □ Include Revenue Accounts

#### **Save Query as:**

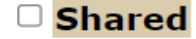

 $Cubmit Quoni$ 

### **Validation Code Lookup**

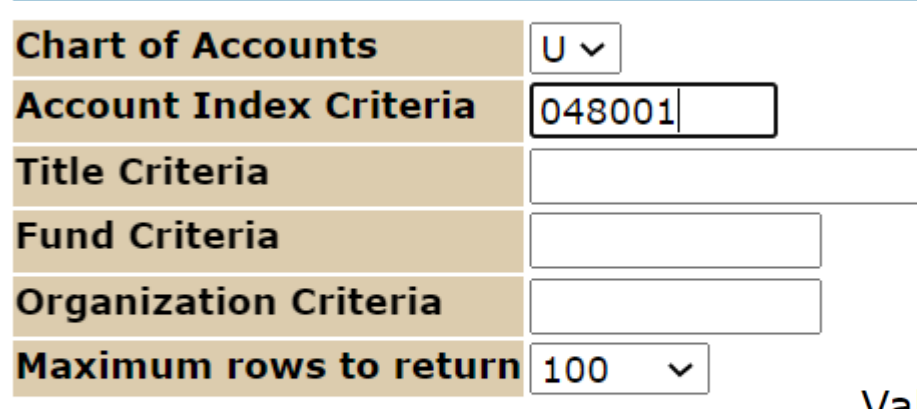

**Execute Query** 

Exit without Value

Enter your Index and Execute Query

#### Validation Code Lookup

#### **Code lookup results**

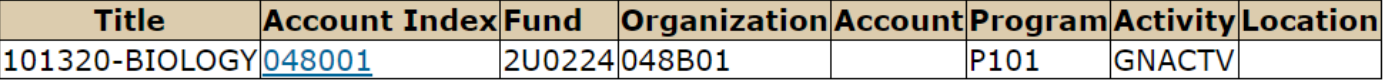

Exit without Value

Another Query

#### **Operating Ledger Queries**

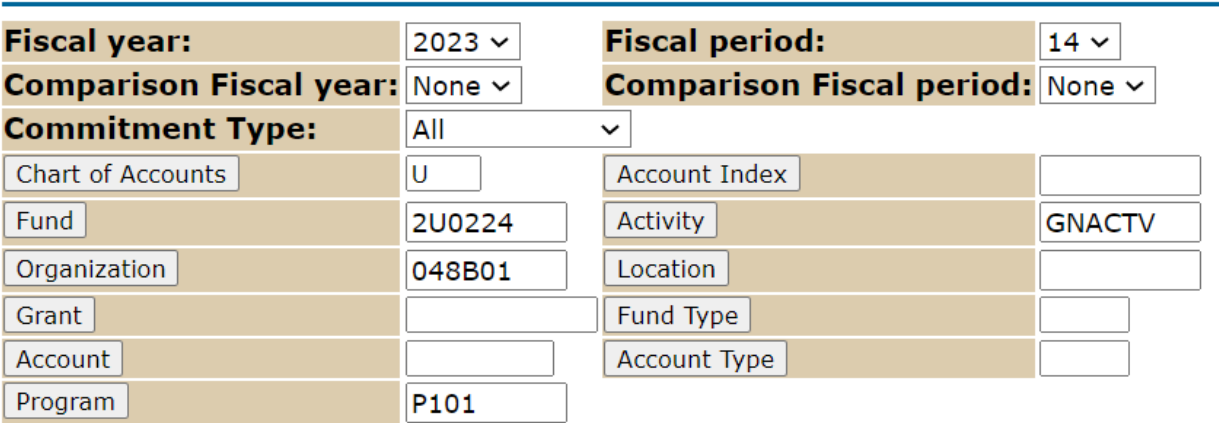

Index field is null, but it is the correct, you can confirm that the Fund,  $O$ rg, Program, Activity is what you saw on the Validation Code lookup results page. You can submit your query without the Index if the **FOPA** is populated

#### **Validation Code Lookup**

#### **Save Query as:**

□ Include Revenue Accounts

#### **Shared**

Submit Query

#### **Code lookup results**

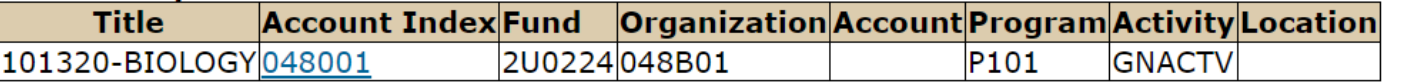

Exit without Value

Another Query

Index is a short cut key for **Fund Organization Code** Program **Activity** 

What is **FOPA?** 

See the September 2021 CRIS session for information on FOPA

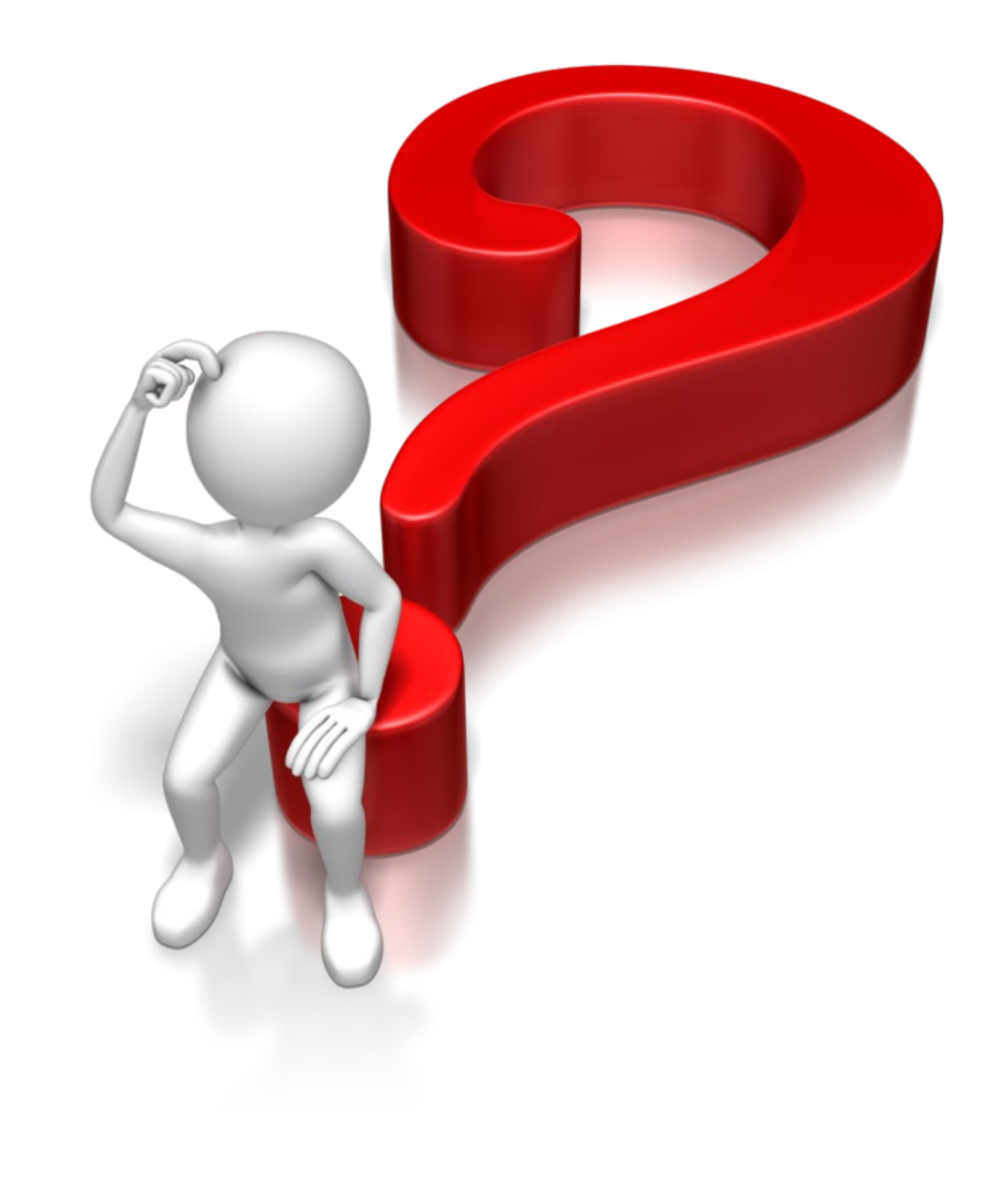

#### **Query Results**

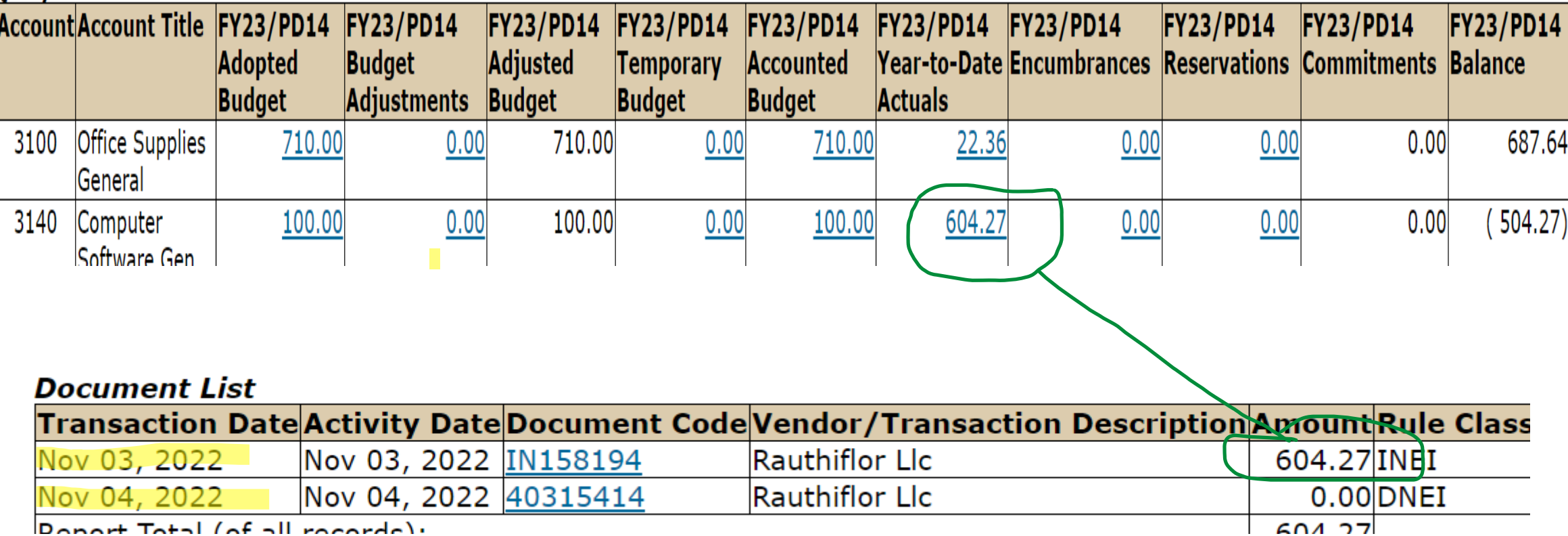

#### **Click on any of the hyperlinks for additional details**

# Finance Self Service

Live Demo

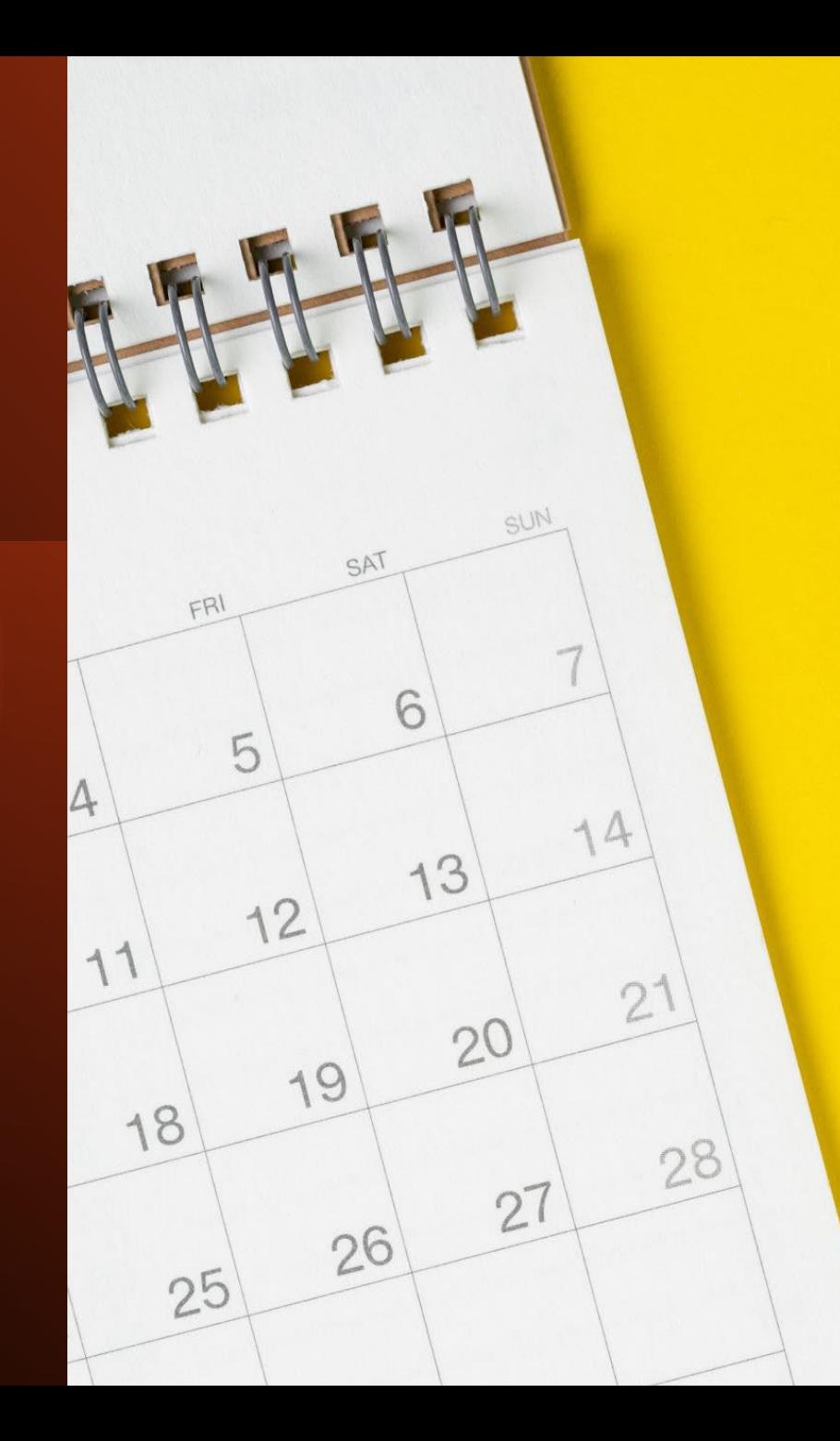

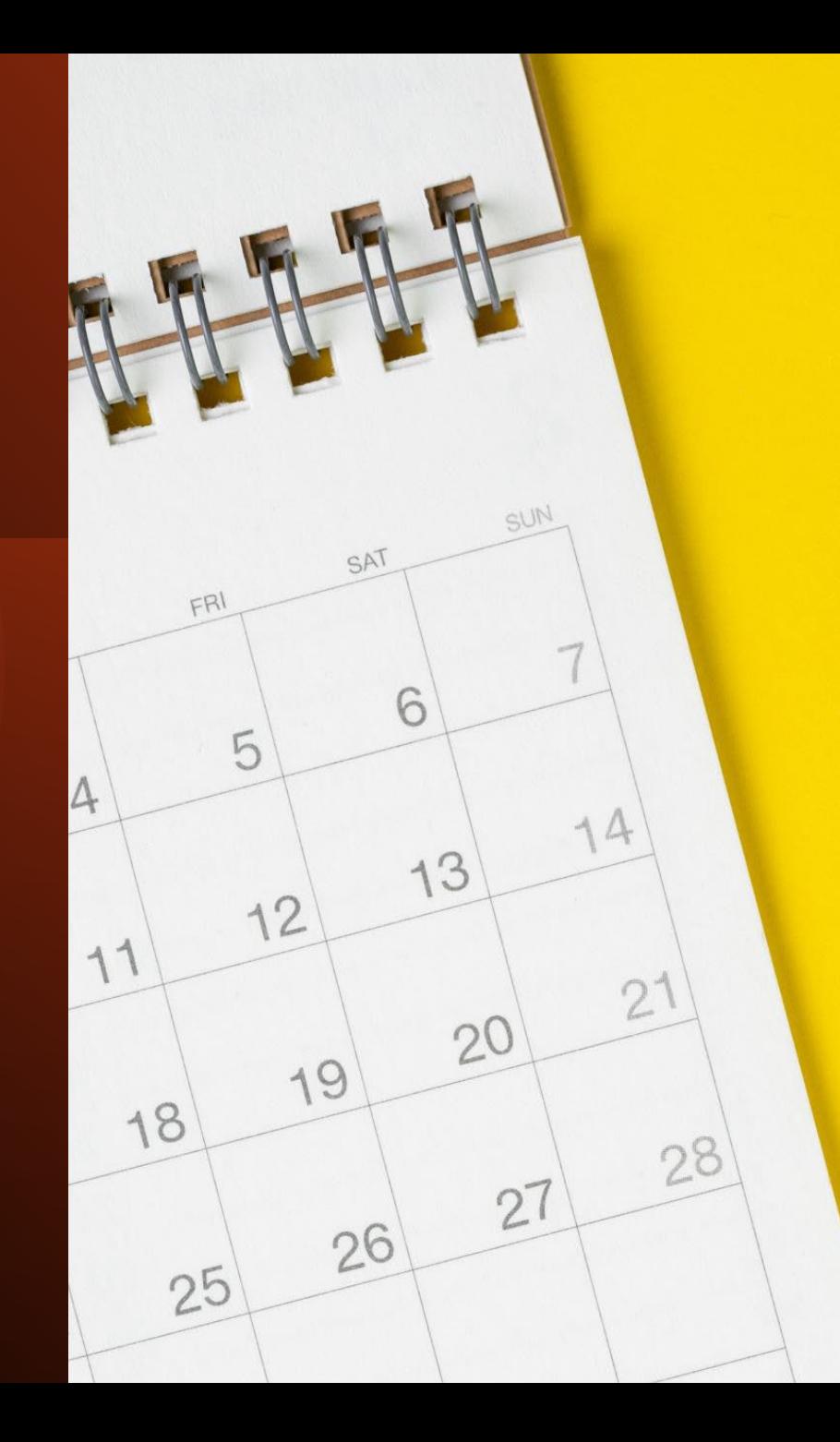

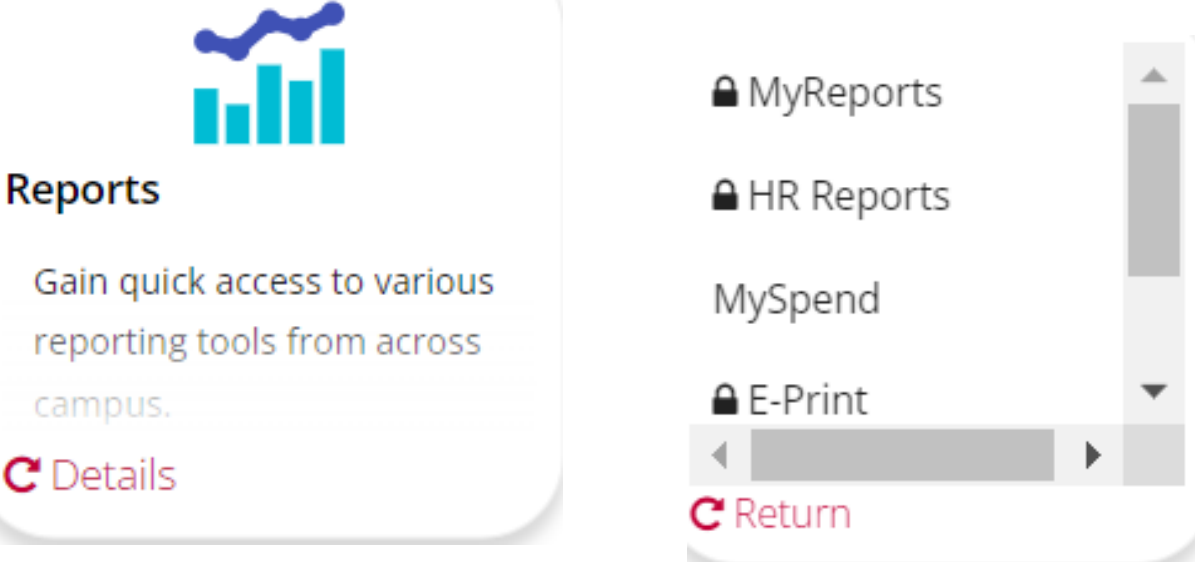

See the March 2021 and February 2022 CRIS sessions for information on the MySpend Portal

# Helpful Links Finance Sponsored Research MyReports

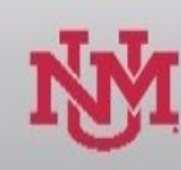

#### $\blacktriangleright$  Finance

- My Content
- **B G** Shared Content
- F All Campus Reports
- F Core Office Reports
- F Guided Ad Hoc
- F HSC Reports
- F Upload Data

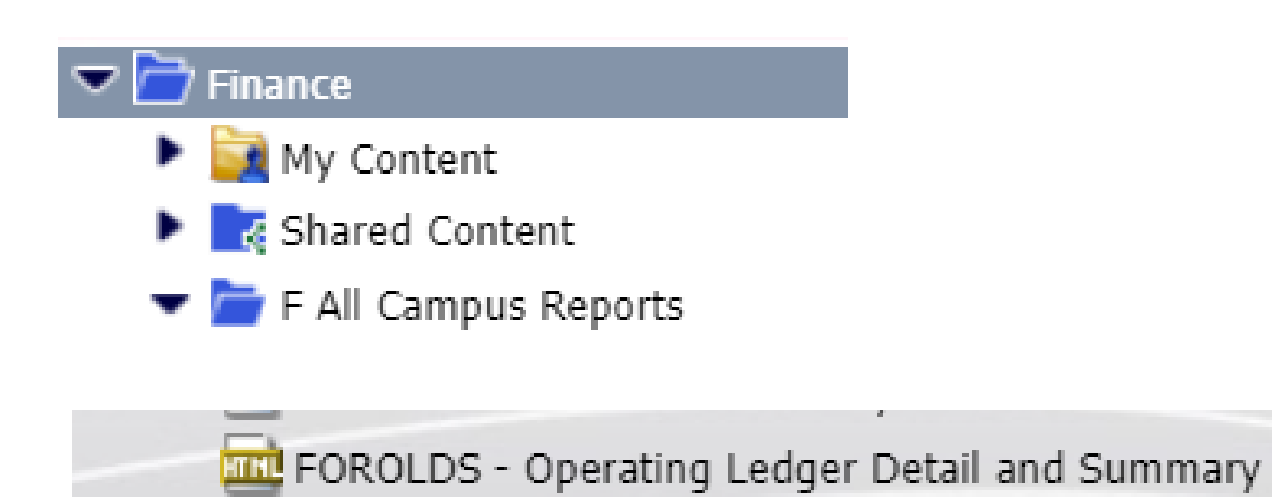

myreports.unm.edu says

WARNING: These reports show Fiscal Year-to-Date activity. For GRANT inception to date activity, Please run: FRRGLDS - Grant Ledger Detail and Summary report.

**OK** 

 $M - D$  are a set of

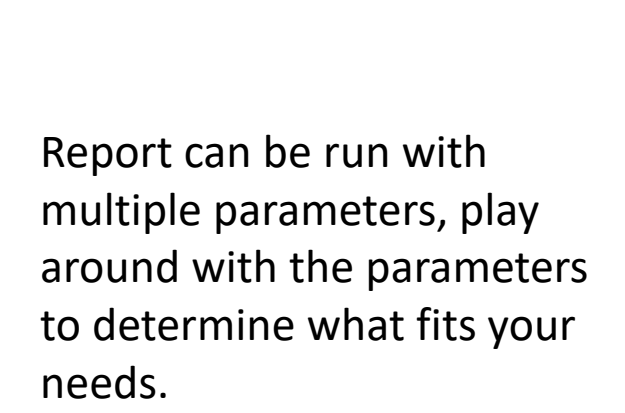

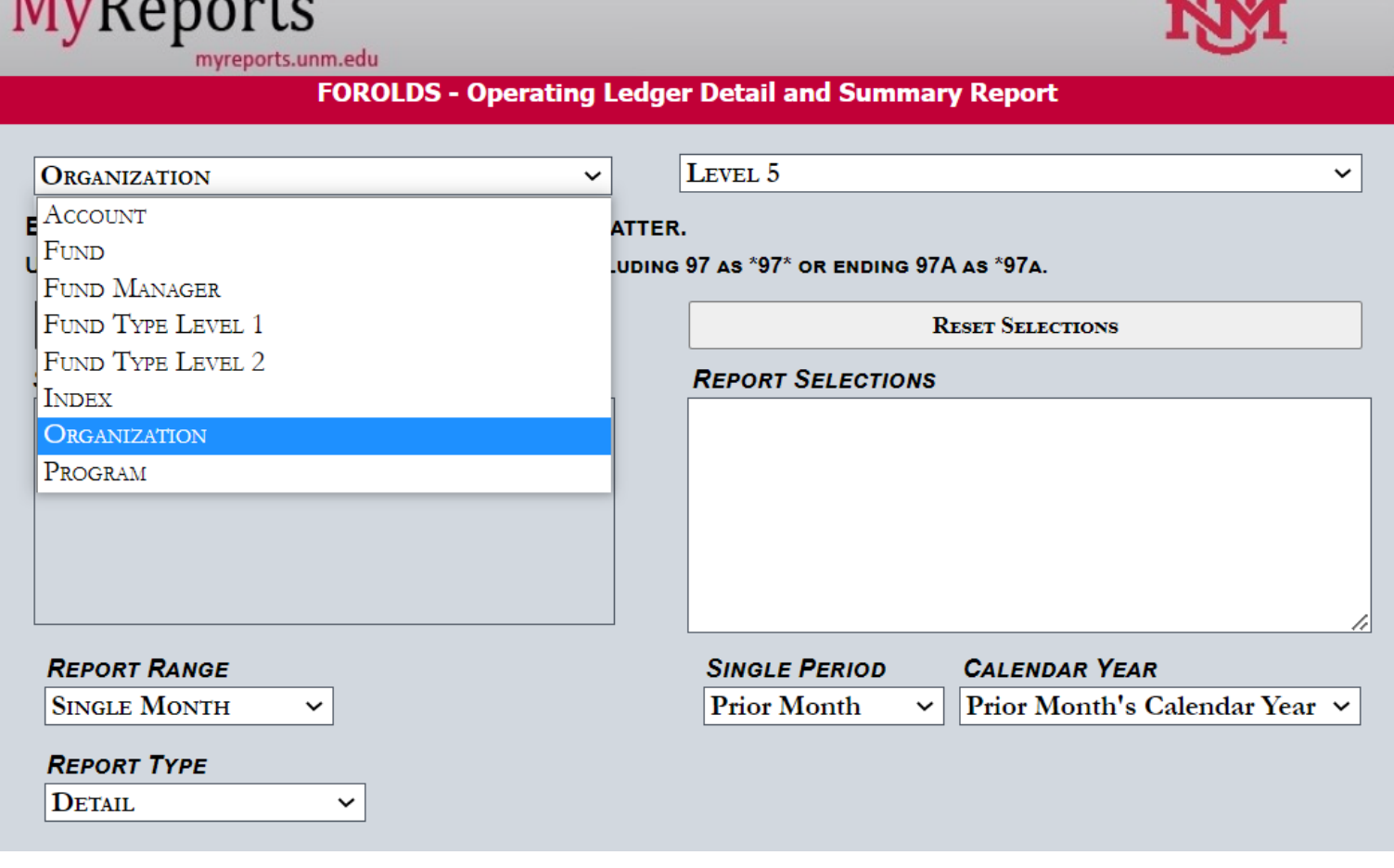

コマニマニ

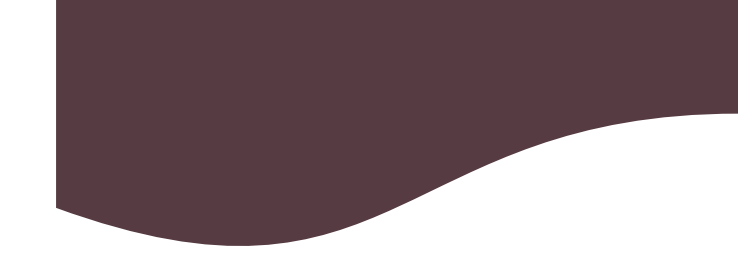

Pull up the transaction from November 2022 that we queried for in Banner and Finance Self Service

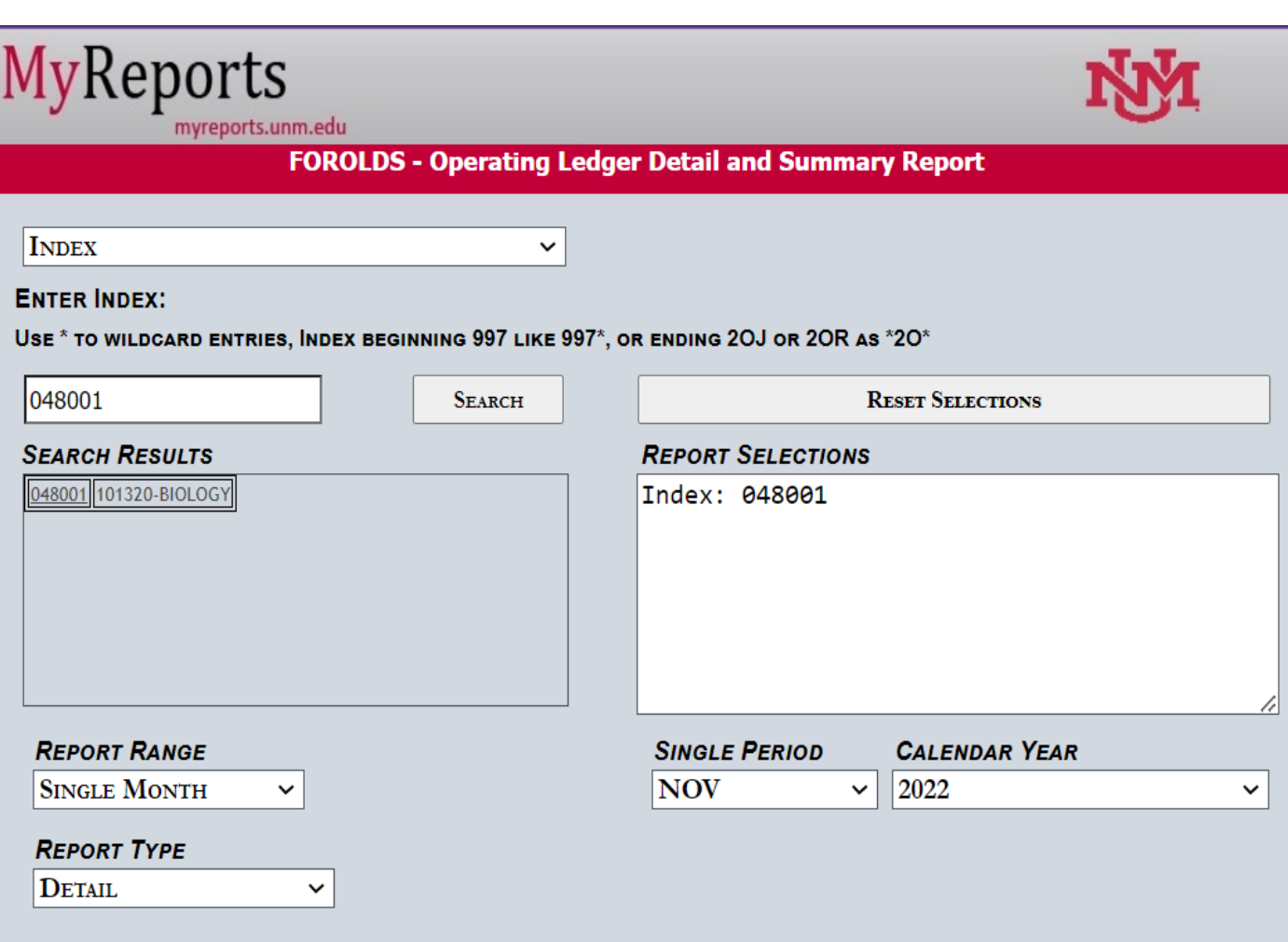

#### **FOROLDS**

**Operating Ledger Detail** For the Month of November 2022 05/08/23

#### Index: '048001 - 101320-BIOLOGY'

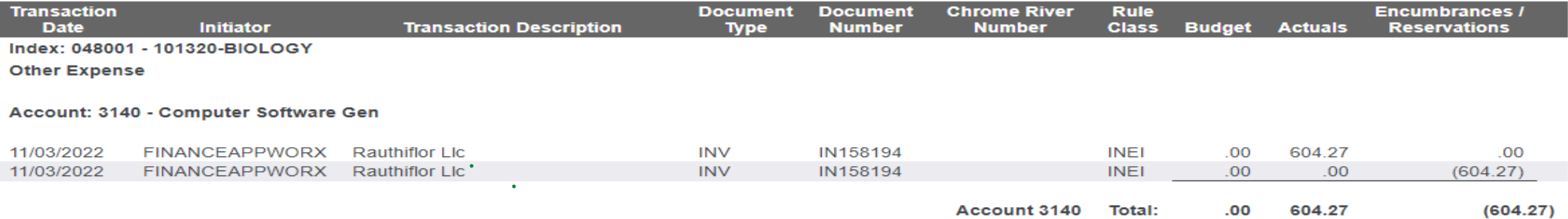

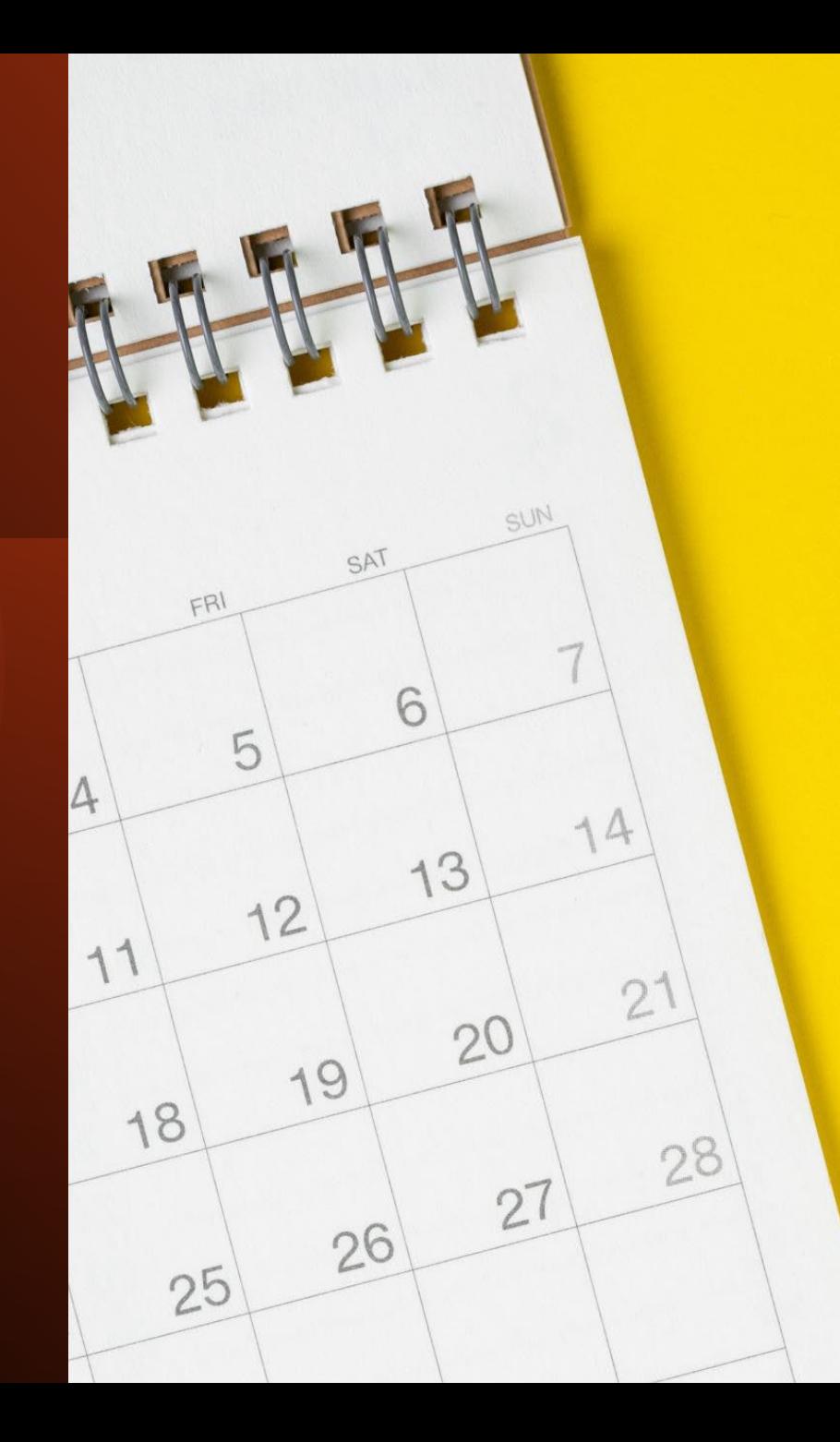

Help

Go to myreportsinfo.unm.edu for training videos FAQs and more.

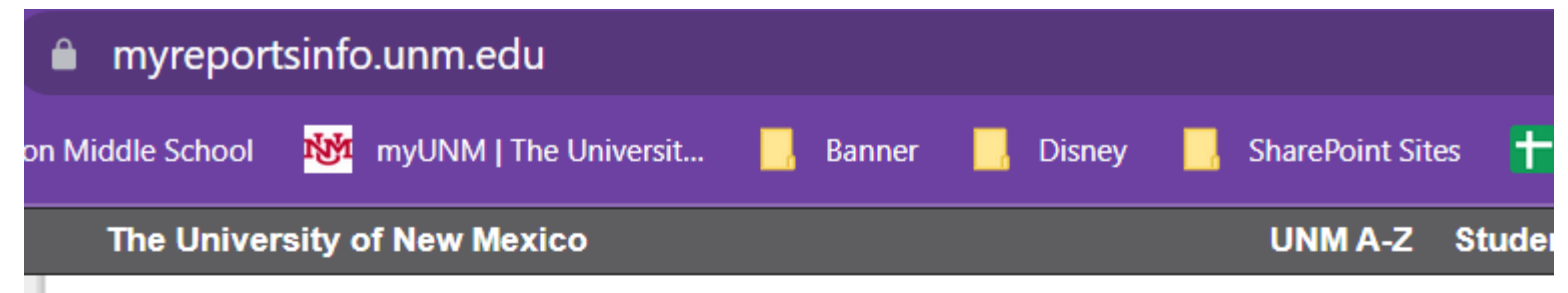

MyReports Info

**MyReports Info** 

**> Student** 

 $>$  Finance

Sponsored Research

**Human Resources** 

**Support** 

> FAQ

 $UM$  > MyReports Info

### **MyReports.UNM**

MyReports, is a business intelligence (BI) plat managers, analysts, faculty, and staff. MyRep who want access to raw data, can easily creat and it's easy for developers to create and mail

# Tying it all together

 $\bullet$ 

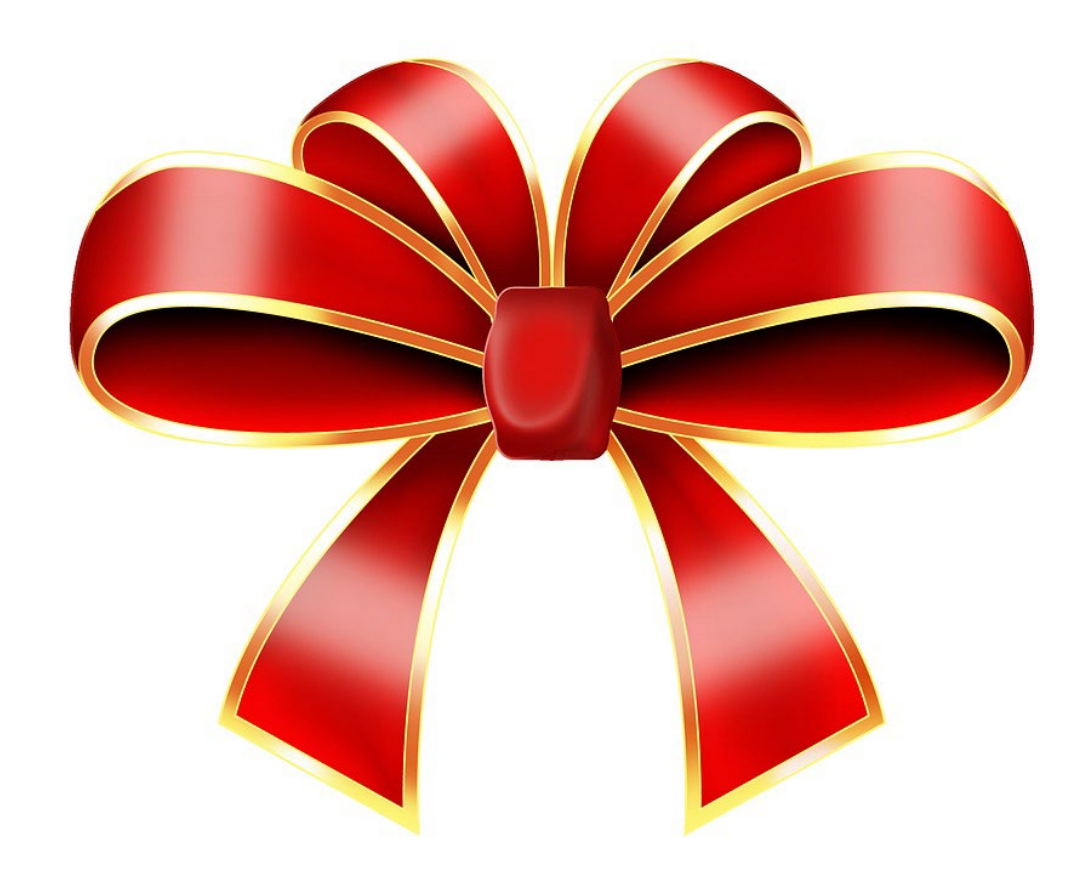

## **Details**

**Banner Form FGITRND**

**Finance Self Service Operating Ledger Queries**

 $\bullet$ 

**MyReports Finance reports**

 $\bullet$ 

 $\bullet$ 

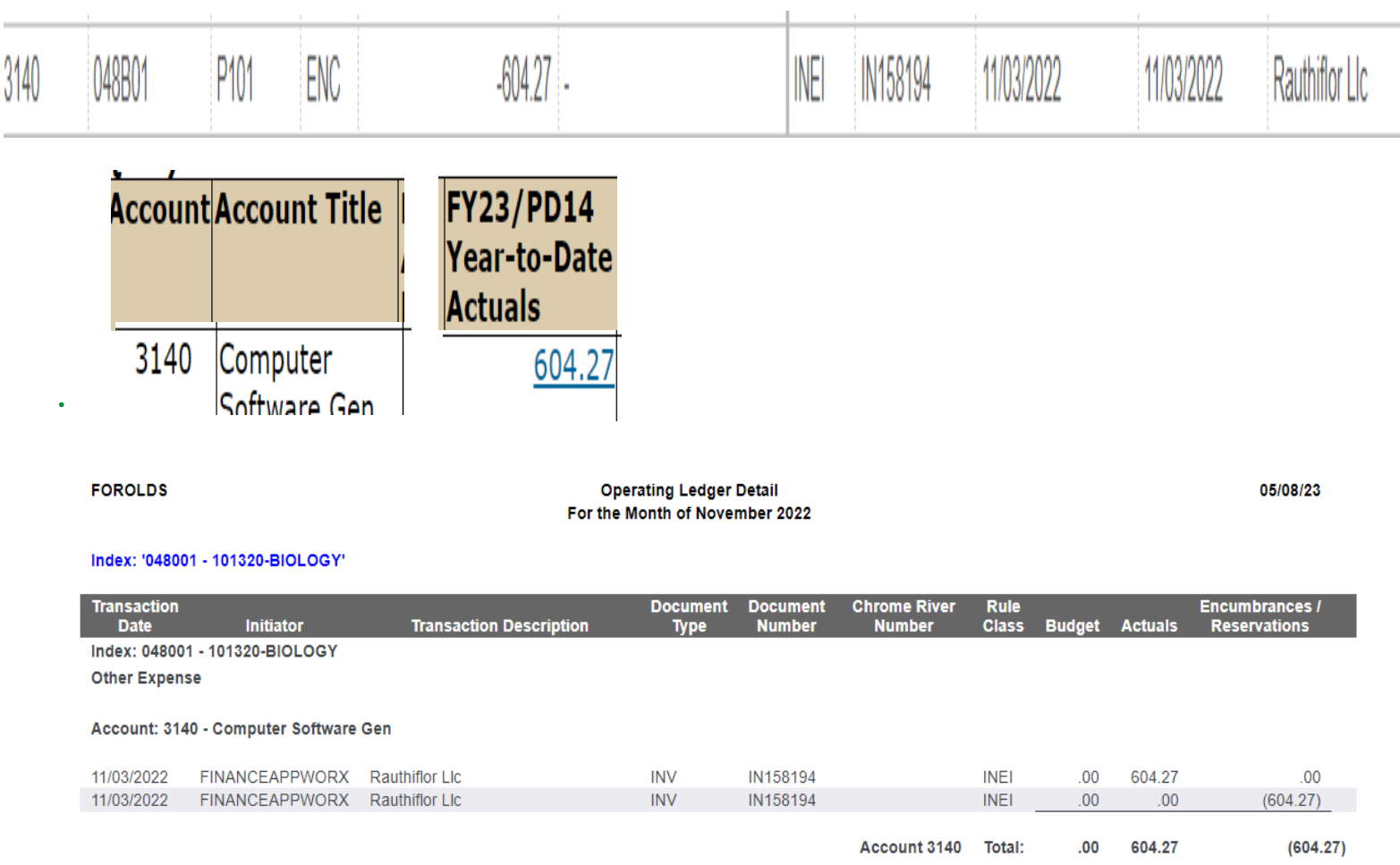

# **OPEN**

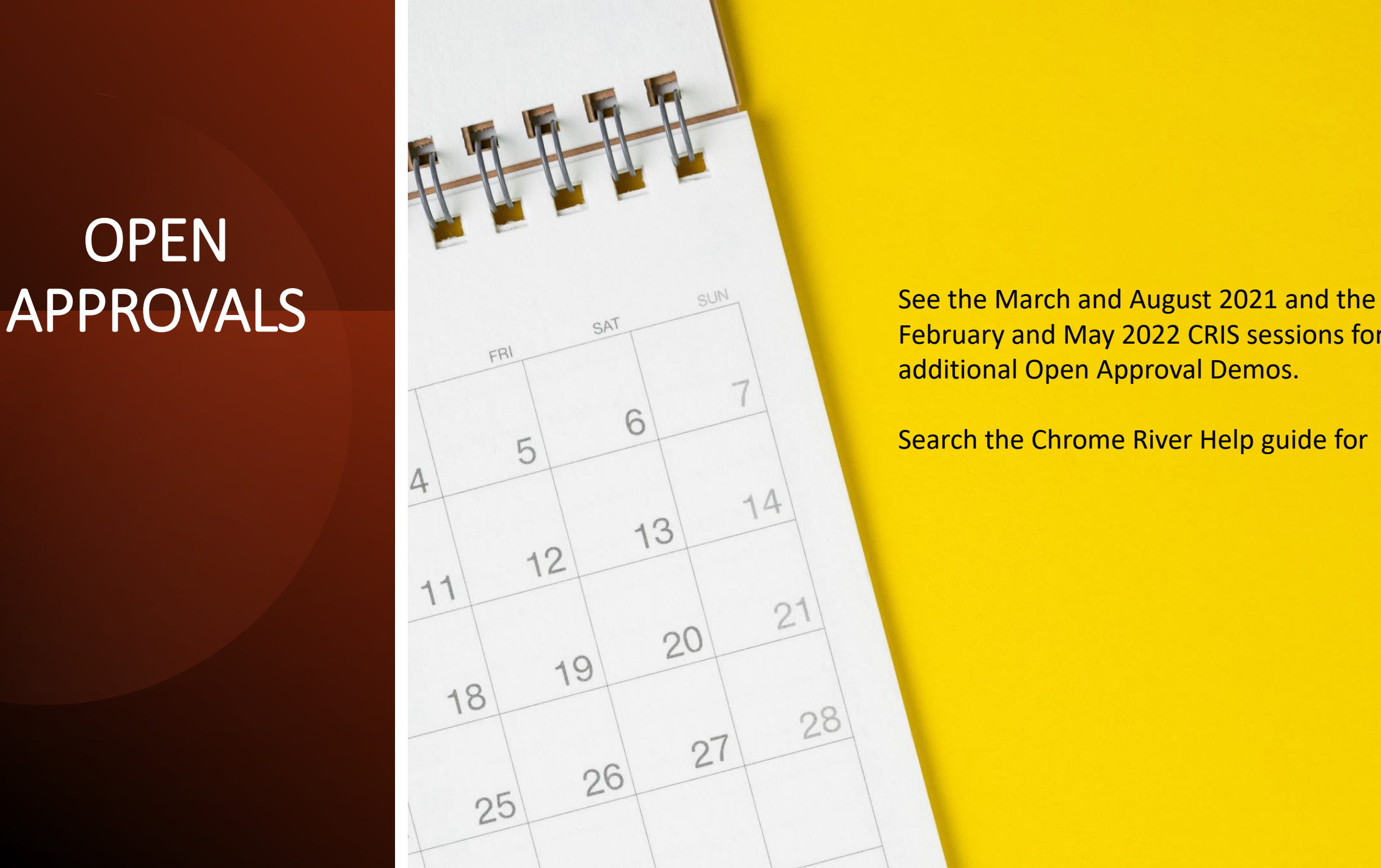

February and May 2022 CRIS sessions for a additional Open Approval Demos.

Search the Chrome River Help guide for

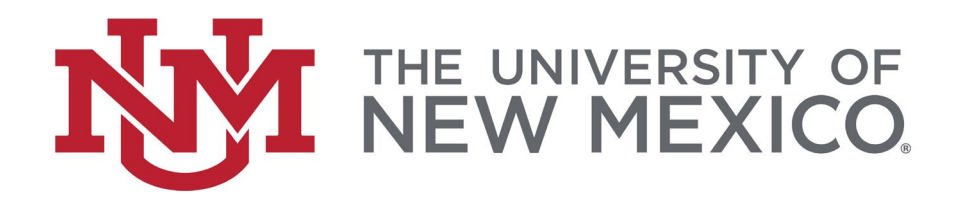

### Chrome River  $Expense \rightarrow Open Approvals$

- Go to Reports  $\rightarrow$  Expense  $\rightarrow$  Open Approvals
- Select "Create New"
- Days Open (>=) Enter 5
- Day Type Calendar Days is fine
- Submit date = Change this to "This Fiscal Year" for this test
- Add Filter Criteria to limit to your area
- For this example, use the Assigned Org 5 Code
- There are lots of filters play around with them to determine what best fits your business needs.
- Determine what columns you want to see you can add, remove, and move the columns.

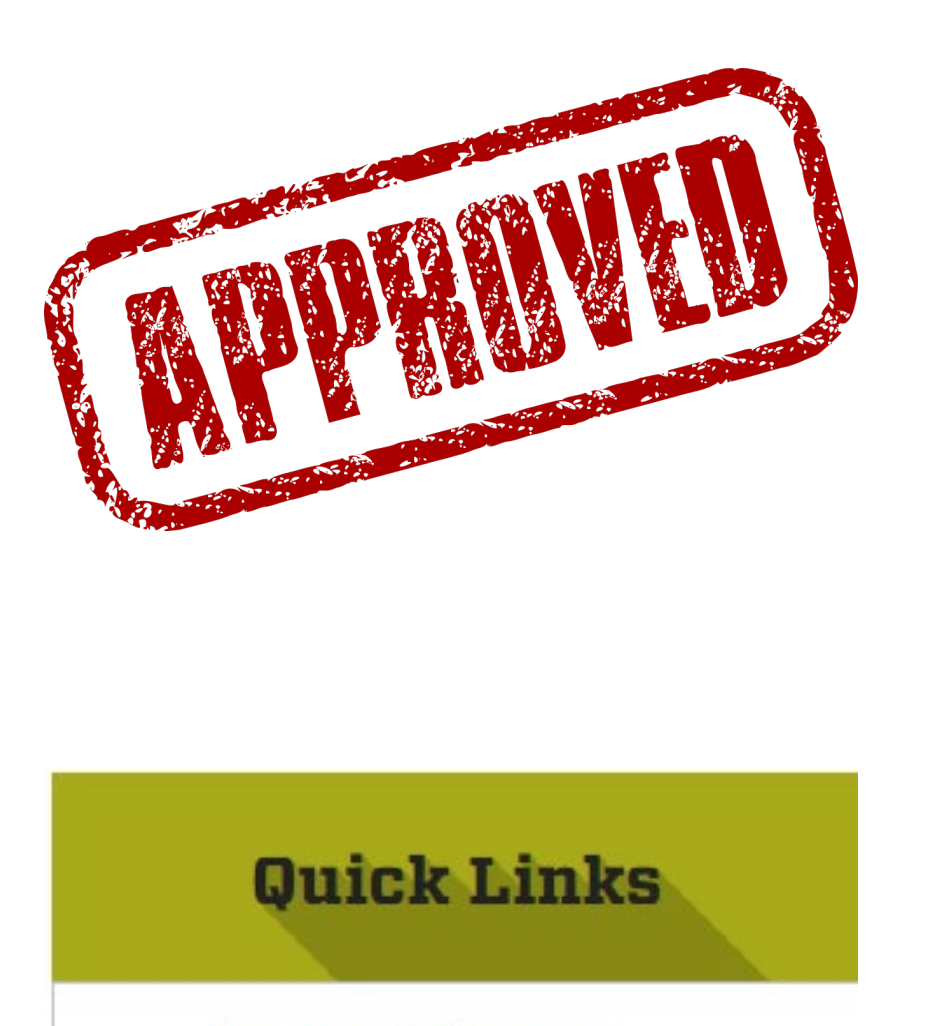

• Approval Groups

It is the departments responsibility to confirm their approvers are correct. Review the Approval Groups spreadsheet on UNM's Chrome River website under Quick Links

### Questions about Chrome River Approvals?

![](_page_44_Picture_1.jpeg)

![](_page_45_Picture_0.jpeg)

# Invoice Payments US Dollars Only

Currency is only used to determine USD currency at time of submission

- Currency codes are automatically populated in this field based on the **Vendor Address selected**.
- If the currency code displayed here does not match the one on the invoice image, select the correct code from the Currency drop-down.
- The system updates the exchange rate from XE.com daily at 00:00 UTC (6:00 PM MST) and will be used to provide an estimate of the exchange rate based on the invoice date.

Once a Foreign Address is selected you can change the Currency

#### Union for International Cancer Control

ID: 101880391

Only two types of payments are allowed via Chrome River Invoice - Payment Requests and Non-Traditional Requests. Copy and pay in a web browser for specific quidelines: http://ua.unm.edu/processing-payments-using-chrome-river-invoice.html

Vendor

Union for International Cancer Control

Address

Union for International Cancer Control 31-33 Avenue Giuse

#### $+**l**$

You CANNOT Add or Edit Vendor Addresses here. Please subm the Vendor Add/Change Request form available in LoboMart.

Union for International Cancer Control 31-33 Avenue Giuseppe Motta 1202 Geneva.  $O(10T)$ 

![](_page_47_Picture_54.jpeg)

Once a Foreign Address is selected you can change the Currency

#### **Union for International Cancer Control**

ID: 101880391

Only two types of payments are allowed via Chrome River Invoice - Payment Requests and Non- Traditional Requests. Copy an in a web browser for specific guidelines: http://ua.unm.edu/processing-payments-using-chrome-river-invoice.html

![](_page_48_Picture_34.jpeg)

### Select the Foreign **Currency**

Based on the exchange rate at this time you'll update your USD

### Example \$561.04

![](_page_49_Picture_35.jpeg)

![](_page_49_Figure_4.jpeg)

![](_page_49_Picture_5.jpeg)

### Questions on Foreign Currency?

![](_page_50_Picture_1.jpeg)

# Adding Attachments/Receipts in Chrome River

- Drag and Drop to your eWallet
- Drag and Drop to Delegates eWallet
- Email to your eWallet
- Email to a Delegates eWallet
- Submit via Chrome River Snap
- See the job aid Adding Attachments or Receipts to an Expense Report on UNM's Chrome River's website for step-by-step instructions

![](_page_51_Picture_7.jpeg)

# Chrome River Attaching Receipts

- You may attach images to an expense while you are creating it or after it has been created. Images may be uploaded directly through the application, emailed, or added via Chrome River SNAP
- Only JPG, PDF, PNG, OFD, and TIFF files can be accepted when an image is uploaded via Chrome River.
- No file may be greater than 10 MB, and JPG and PNG files must be a minimum of 50 kB
- See the Chrome River help guide for additional information on attaching receipts.

![](_page_52_Picture_5.jpeg)

# Chrome River Attaching Receipts

- Too many?
	- Rather than adding a conference program to every line item add it at the header
- PDF updates?
	- Work with your desktop support to assure you have the latest version of Adobe Acrobat
- Scanner update?
	- Work with your desktop support to assure your scanner has been set up correctly.

![](_page_53_Picture_7.jpeg)

![](_page_54_Picture_0.jpeg)

# **Questions** and/or comments

![](_page_54_Picture_2.jpeg)